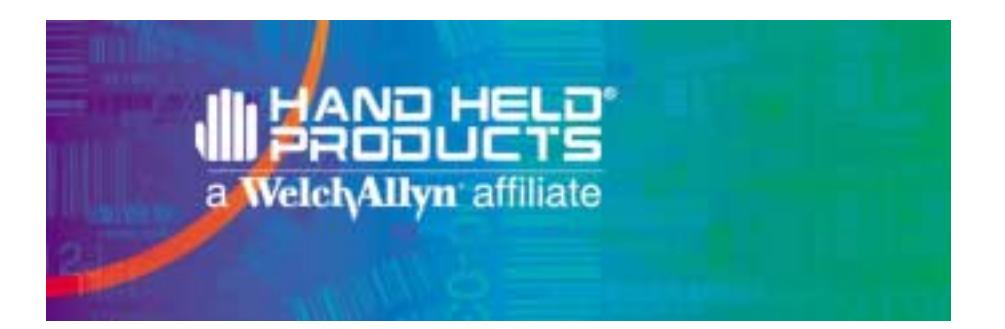

# Dolphin® 7400 Hand Held Computer User's Guide

# **PRELIMINARY**

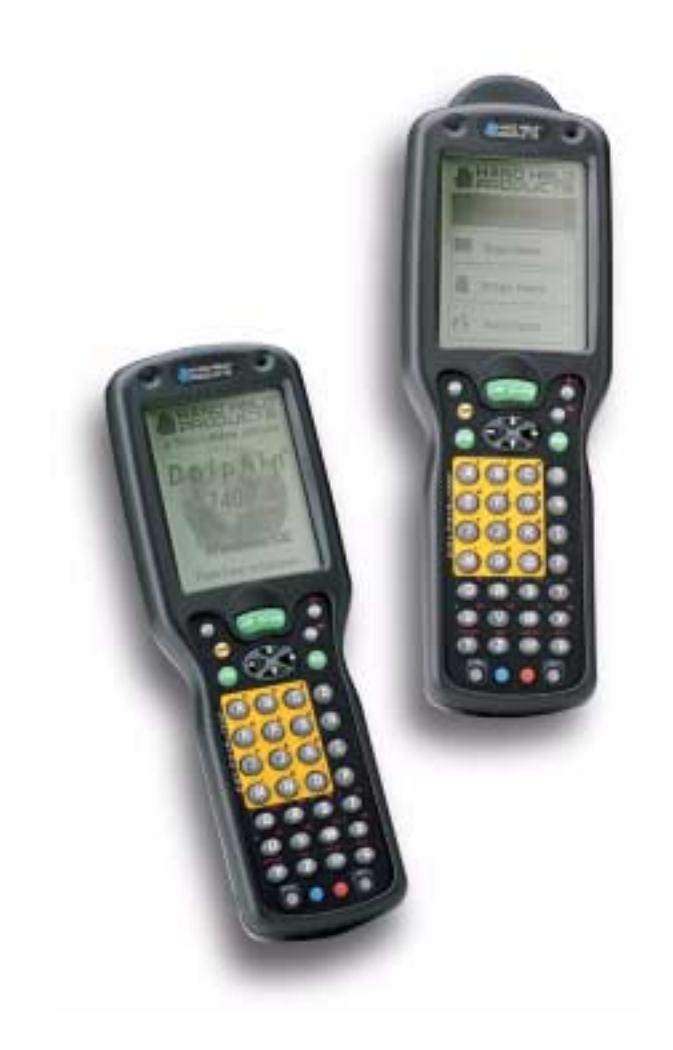

#### **Patents**

The Dolphin 7400 mobile computer is covered by the following U.S Patent: D439,898 S.

The IMAGETEAM 4250 image engine is covered by one or more of the following U.S. Patents: 3,991,299; 4,570, 057; 5,021,642; 5,038,024; 5,081,343; 5,095,197; 5,144,119; 5,144,121; 5,182,441; 5,187,355; 5,187,356; 5,218,191; 5,233,172; 5,258,606; 5,286,960; 5,288,985; 5,420,409; 5,463,214; 5,541,419; 5,569,902; 5,591,956; 5,723,853; 5,723,868; 5,773,806; 5,773,810; 5,780,834; 5,784,102; 5,786,586; 5,825,006; 5,837,985; 5,838,495; 5,900,613; 5,914,476; D400,199; 5,292,418; 5,932,862; 5,942,741; 5,949,052; 5,965,863; 5,992,744; 6,045,047; 6,060,722.

Other U.S. and foreign patents pending.

#### Disclaimer

Hand Held Products reserves the right to make changes in specifications and other information contained in this document without prior notice, and the reader should in all cases consult Hand Held Products to determine whether any such changes have been made. The information in this publication does not represent a commitment on the part of Hand Held Products.

Hand Held Products shall not be liable for technical or editorial errors or omissions contained herein; nor for incidental or consequential damages resulting from the furnishing, performance, or use of this material.

This document contains proprietary information which is protected by copyright. All rights are reserved. No part of this document may be photocopied, reproduced, or translated into another language without the prior written consent of Hand Held Products.

2001 **Hand Held Products** All rights reserved.

Web Address: http://www.handheld.com

# Table of Contents **Statement**

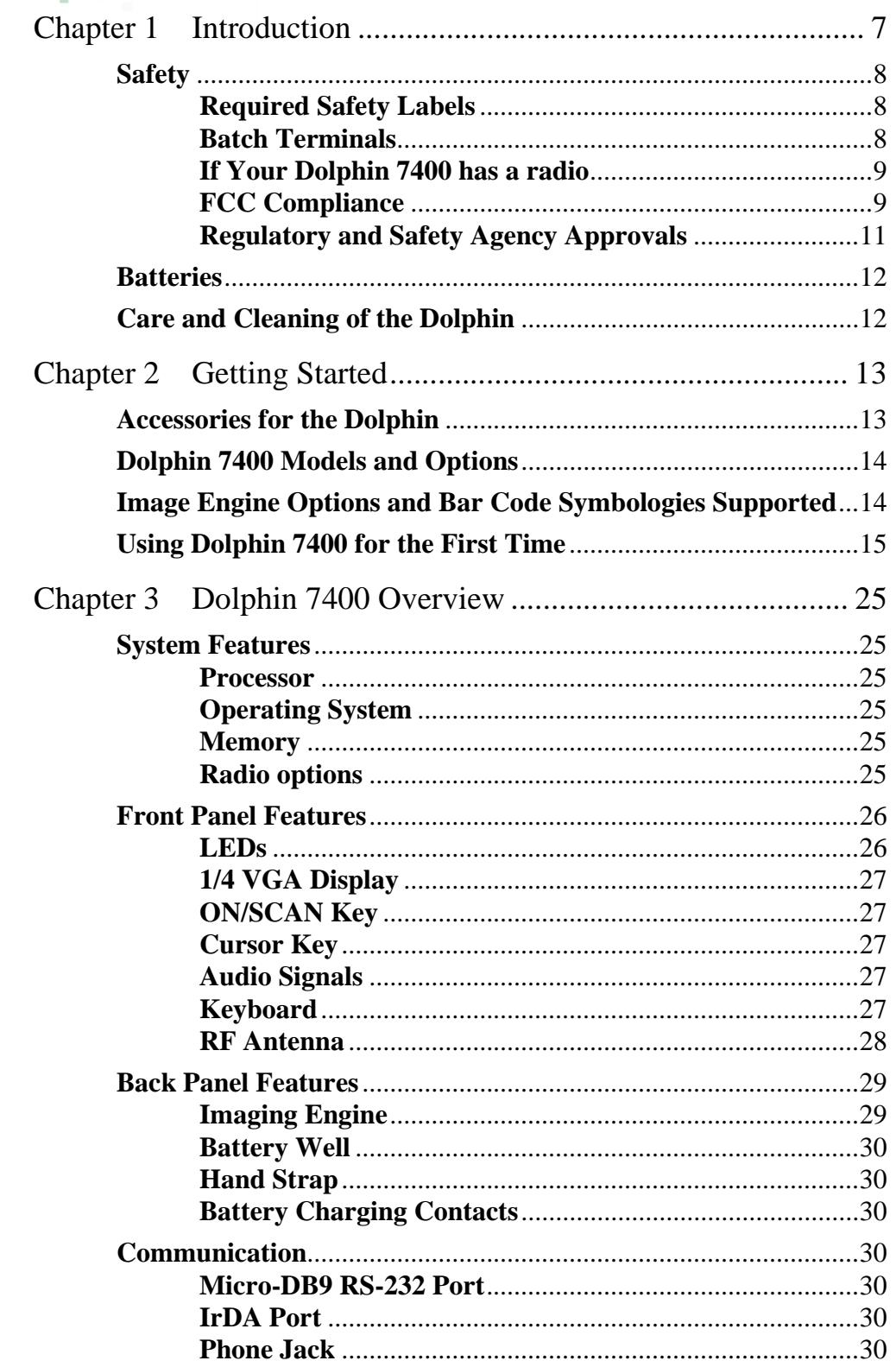

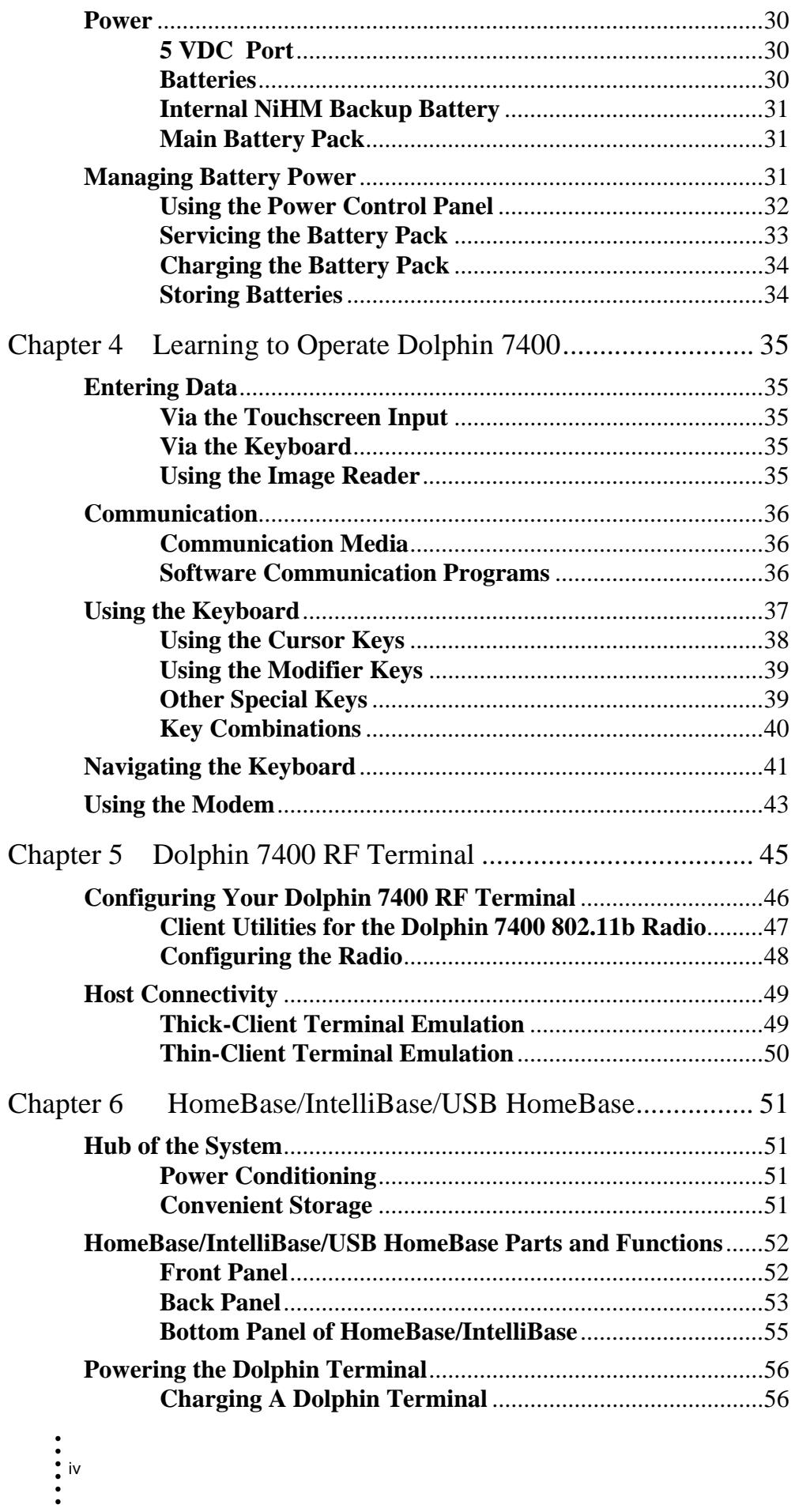

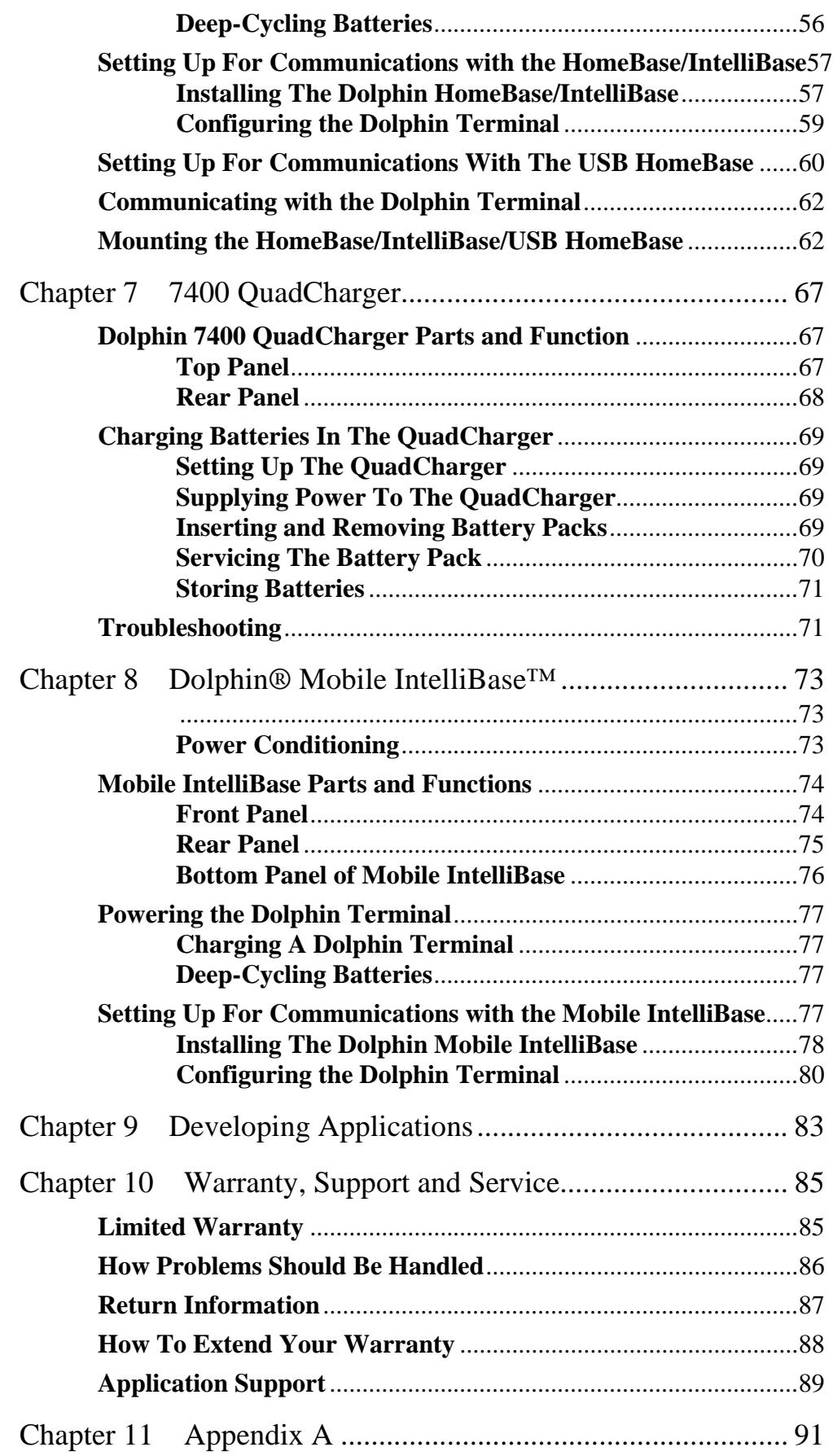

 v • • • • • •

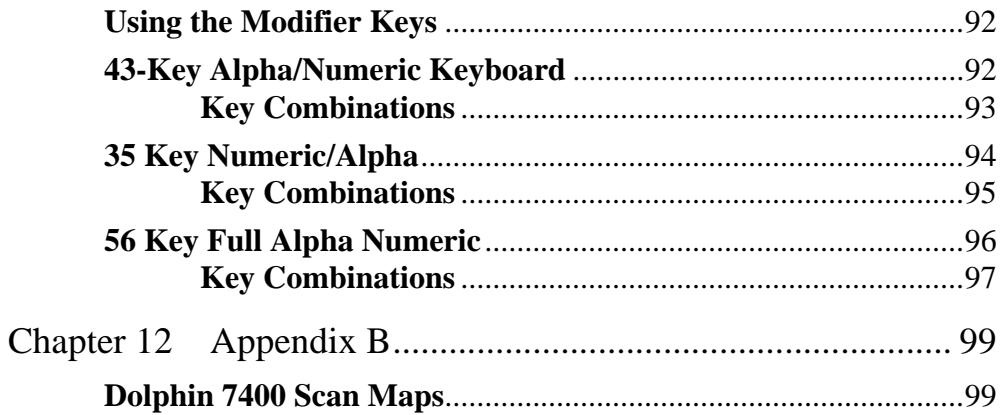

 $\vdots$  vi<br> $\vdots$  vi

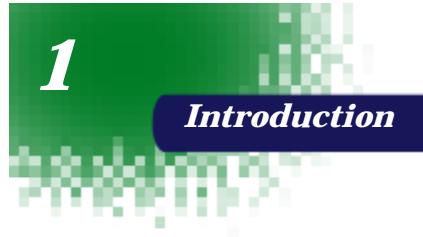

Congratulations on the purchase of your new Dolphin® 7400/7450 hand held computer. You have made a wise choice in selecting the Dolphin, a device known worldwide for its ergonomic shape, light weight and single-handed data collection features.

The patented shape of the Dolphin 7400 allows true, one-handed operation and fits either hand comfortably while the Dolphin 7450's integrated pistol-grip handle provides comfortable ergonomics and intuitive point-and-shoot scanning for extended periods of use.

Built to last, the Dolphin's ruggedly built case houses a 206MHz RISC processor and Windows® CE™ operating system that is easily programmable with standard programming tools, like Microsoft® Windows® CE™ eMbedded Visual Tools, which includes eMbedded Visual C/C++® and eMbedded Visual Basic®. The terminal provides ample, secure storage for data and applications with its 32MB RAM and 32 MB FLASH memory configuration. Up to 256MB additional memory for data storage is available with an optional compact flash card.

Dolphin 7400/7450 is one of the most durable devices available, and is designed to withstand repeated five-foot drops onto a concrete floor. It also resists extreme temperatures, humidity levels and dust conditions.

The Dolphin's collection of features also includes: long-lasting Nickel Metal Hydride (NiMH) batteries, a large easy-to-read 240 x 320 1/4 VGA backlit display that can display text or graphics, a natural scan and viewing angle, a low-power, high-resolution digital image engine for omni-directional and auto-discrimination decoding of linear barcodes, Stacked Linear and matrix codes and provides OCR (Optical Character Recognition) functionality and an optional Advanced Long Range laser scanner. The Dolphin 74007450 may also be equipped with an 802.11b direct sequence radio for real-time data collection applications.

Load up the Dolphin with your custom software application and the ultimate data collection solution for your business fits in the palm of your hand.

The Dolphin 7400 Handheld Computer/HomeBase™ User Guide is designed to provide you with the information you need to make the most of your new Dolphin terminal. Sections on the basics, safety, battery use, accessories, and service make this guide a complete source of information.

# *Safety*

The Dolphin 7400/7450 handheld computer meets or exceeds the requirements of all applicable standards organizations for safe operation. However, as with any electrical equipment, the best way to ensure safe operation is to know the possible risks.

The following safety guidelines are designed to protect both you and others around you. Please read them carefully before using your Dolphin terminal.

# *Required Safety Labels*

# *Batch Terminals*

8 • • • • • •

The following is the required safety label that appears on the back panel of the Dolphin 7400/7450 batch terminal equipped with an imager:

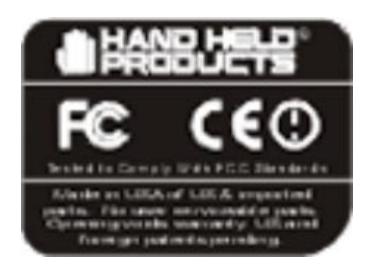

The following are the required safety labels that appear on the back panel of the Dolphin 7400/7450 batch terminal equipped with a scanner:

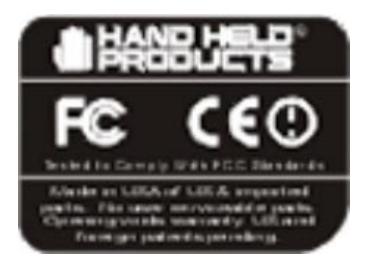

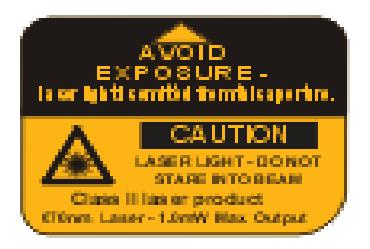

# *If Your Dolphin 7400/7450 has a radio*

The Dolphin® 7400/7450 RF terminal is designed to comply with the most current applicable standards on safe levels of RF energy developed by the Institute of Electrical and Electronics Engineers (IEEE) and the American National Standards Institute (ANSI) and has been recommended for adoption by the Federal Communications Commission (FCC).

The following is the the required safety label that appears on the back panel of the Dolphin 7400/7450 RF terminal:

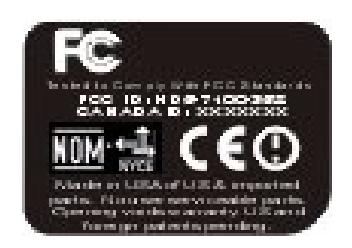

# *FCC Compliance*

# *Dolphin 7400/7450 Batch Terminal*

The Dolphin 7400/7450 Batch complies with part 15 of the FCC rules. Operation is subject to the following two conditions:

- 1. Devices may not cause harmful interference.
- 2. Devices must accept any interference received, including interference that may cause undesired operation.

# *Dolphin 7400/7450 RF Terminal with Cisco 352 Radio*

This device complies with Part 15 of the FCC Rules. Operation is subject to thefollowing two conditions:(1) this device may not cause harmful interference, and (2)this device must accept any interference received, including interference that may cause undesired operation.

This equipment has been tested and found to comply with the limits for a Class B digital device pursuant to Part 15 of the FCC Rules. These limits are designed to provide reasonable protection against harmful interference in a residential installation. This equipment generate uses and can radiate radio frequency energy and if not installed and used in accordance with the instructions may cause harmful interference will not occur in a particular installation. If this equipment does cause harmful interference to radio or television reception, which can be determined by turning the equipment off and on, the user is encouraged to try to correct the interference by one or more of the following measures:

> 9 • • • • • •

- **•** Reorient or relocate the receiving antenna.
- **•** Increase the separation between the equipment and receiver.
- **•** Connect the equipment into an outlet on a circuit different from that to which the receiver is connected.
- **•** Consult the dealer or an experienced radio/TV technician for help.

If necessary, the user should consult the dealer or an experienced radio/television technician for additional suggestions. The user may find the following booklet helpful: "Something About Interference." This is available at FCC local regional offices. Our company is not responsible for any radio or television interference caused by unauthorized modifications of this equipment or the substitution or attachment of connecting cables and equipment other than those specified by our company. The correction will be the responsibility of the user. Use only shielded data cables with this system.

**CAUTION: To comply with FCC RF exposure compliance requirements, a separation distance of at least 0 cm must be maintained between the antenna of this device and all persons (excluding hands, wrists, feet and ankles), during normal operation.**

**This device and its antenna must not be co-located or operating in conjunction with any other antenna or transmitter.**

**This device is not specified or designed for body-worn configurations. Use of any body-worn accessories may not ensure compliance with the FCC RF exposure guidelines.**

••<br>• 10<br>• •

# *Regulatory and Safety Agency Approvals*

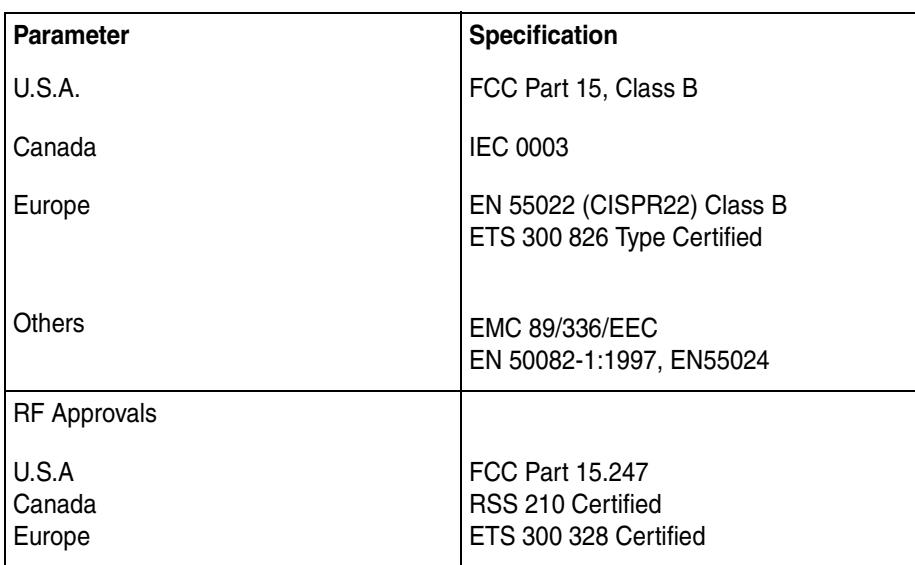

The CE mark on the product indicates that the system has been tested to and conforms with the provisions noted within the 89/336/EEC Electromagnetic Compatibility Directive and the 73/23/EEC Low Voltage Directive.

For further information please contact,

Hand Held Products (UK) Ltd. 1 st Floor Dallam Court Dallam Lane Warrington, Cheshire WA2 7LT England

Hand Held Products shall not be liable for use of our product with equipment (i.e.,power supplies, personal computers, etc.) that is not CE marked and does not comply with the Low Voltage Directive.

# *Pacemakers, Hearing Aids and Other Electrically Powered Devices*

Most manufacturers of medical devices adhere to the IEC 601-1-2 standard. This standard requires devices to operate properly in an EM Field with a strength of 3V/m over a frequency range of 26 to 1000MHz.

The maximum allowable field strength emitted by the Dolphin is 0.3V/m according to Subpart B of Part 1 of the FCC rules. Therefore, the Dolphin RF will have no effect on medical devices that meet the IEC specification.

### *Microwaves*

The radio in the Dolphin RF terminal operates on the same frequency band as a microwave oven. Therefore, if you use a microwave within range of the Dolphin RF terminal you may notice performance degradation in your wireless network. However, both your microwave and your wireless network will continue to function.

> 11 • • • • • •

The Dolphin Batch terminal does not contain a radio, and therefore, is not affected by microwave ovens.

# *Batteries*

The following are general guidelines for the safe use and disposal of batteries:

- **•** Use only the battery supplied with your Dolphin or a replacement battery supplied, recommended, or approved by Hand Held Products, Inc.
- **•** Replace a defective battery immediately as it could damage the Dolphin terminal.
- **•** Never throw a used battery in the trash. It contains heavy metals and should be recycled according to local guidelines.
- **•** Don't short-circuit a battery or throw it into a fire. It can explode and cause severe personal injury.
- **•** Excessive discharge damages a battery. Recharge the battery when your Dolphin indicates low battery power.
- **•** Although your battery can be recharged many times, it will eventually be depleted. Replace it after the recommended usage period (about 600 charge cycles for the 2700 mAh NiMH battery) or if the battery is unable to hold an adequate charge.
- **•** If you are not sure the battery or charger is working properly, please send it to Hand Hand Products or an authorized Hand Held Products service center, for inspection.

The Dolphin handheld computer meets or exceeds all applicable standards and has been manufactured to the highest level of quality.

# *Care and Cleaning of the Dolphin*

When needed, clean the image engine window and the LCD display with a clean non-abrasive, lint-free cloth.

•<br>• 12<br>• •

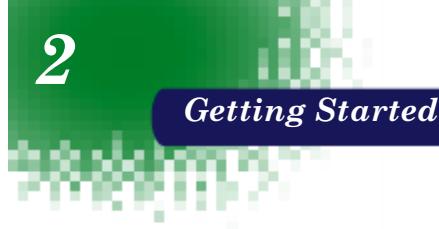

The Dolphin 7400 is a hand held computer/imager designed for easy, single-handed data collection. The terminal is equipped with a StrongARM™ 206MHz RISC processor built to run the Windows CE™ operating system.

Dolphin 7400 hand helds are available with different types of 2D imagers, wireless radios, and memory configurations to meet most any automated data collection requirement. Dolphin 7400 hand held computers may also be equipped with a low power, high speed, V.90 56K FAX/modem to allow communications via an analog phone line.

Offered with memory configurations of 16 MB RAM and 16 MB FLASH or 32 MB RAM and 32 MB FLASH, the device has three keyboard options and a 240 x 320 pixel, backlit 1/4 VGA display. The display also is available with a touch-screen.

The Dolphin 7400 platform is equipped with an integrated imager. The imager can take images like shipping manifests, recipient signatures, while at the same time, decode OCR (Optical Character Recognition) fonts. The imager can also decode standard linear and two-dimensional symbologies.

# *'*

The Dolphin 7400 is part of a data collection system that includes accessories specifically designed for vehicle, desktop and hub operations. Accessories available include serial and networkable communications/charging cradles, vehicle mounted charging/ communication cradles.

You can use these accessories with the Dolphin:

**Dolphin 7400 HomeBase™** Dolphin terminal charging and communication station, includes power adapter.

**Dolphin 7400 Quad Battery Charger™** Charges four batteries in under three hours and conditions in under eight hours

**Dolphin HomeBase™ Power Adapter** Replacement power adapter for Dolphin HomeBase.

Note: Use only power adapters approved for use by Hand Held Products. Failure to do so may result in improper operation or damage to the unit.

**NiMH Battery Pack** Nickel Metal Hydride (NiMH) 2700mAh rechargeable battery for the Dolphin.

**RS-232 Serial Cable** Allows Dolphin 7400 to connect to other computer systems for file transfer or to connect Dolphin 7400 terminal using the terminal's serial RS-232 interface.

Contact your Value-Added Reseller for more information. For details about how to install or use any of these accessories, refer to the documentation provided with the product.

# Dolphin 7400 Models and Options

Hand Held Product's family of Dolphin 7400 hand held portable data collection terminals includes these models:

The **Dolphin® 7400 Batch** terminal is a Windows CE™ programmable hand held computer with a unique, ergonomic shape designed for single-handed use. The standard Dolphin 7400 is available with 16 MB RAM and 16 MB FLASH and an integrated digital imager. Both the RAM and FLASH are upgradeable to 32MB. The terminal's RS-232 connector supports external plug-in scanners, land line modems and printers. It also features an IrDA infrared transceiver for data communicate to portable printers and cradles.

The **Dolphin® 7400 RF** terminal integrates the basic functionality of the Batch terminal with an 802.11b direct sequence radio that allows the terminal to communicate with a host computer via radio wireless local area network (WLAN).

# Image Engine Options and Bar Code Symbologies Supported

Dolphin 7400 terminals may be equipped with one of three image engines options:

- **•** LX: scans from 2.0 to 15.0 in. (5.1 to 38.1 cm.)
- **•** LR: scans from 1.9 to 9.4 in. (4.8 to 23.9 cm.)
- **•** HD: scans from 1.6 to 3.9 in. ( 4.1 to 9.9 cm.)

1D symbologies supported are: Code 3 of 9, Interleaved 2 of 5, EAN, Codabar, Code 11, Code 128, Code 93, TLC39, Universal Product Code (UPC).

2D symbologies supported are: PDF417, MaxiCode, Data Matrix, Vericode, RSS, EAN.UCC, Aztec, QR Code, Code 49.

Composite codes supported are: RSS-14, CODABLOCK, Aztec Mesa.

OCR codes supported include: OCR A and OCR B.

Postal codes supported include: Postnet and most international 4 state codes, PLANET CODE, BPO 4 STATE, Canadian 4 State, DUTCH POSTAL, AUSTRALIAN 4 STATE, JAPANESE POSTAL.

# Using Dolphin 7400 for the First Time

Follow these steps to begin using your Dolphin 7400 terminal.

- 1. Unpack and check the terminal and documentation.
- 2. Charge the main battery pack and internal back-up battery.
- 3. Turn the Dolphin on.
- 4. Calibrate the screen, set the date/time, and user information.
- 5. Verify that your Dolphin 7400 terminal is working properly.

# *l* Unpack the Carton and Check Its Contents

Inspect the package to see that the following standard items and accessories (if ordered) are included in the standard Dolphin 7400 kit:

- **•** Dolphin 7400 hand held computer/bar code scanner
- **•** Battery (2700 mAh, Nickel Metal Hydride [NiMH])
- **•** Dolphin 7400 HomeBase
- **•** RS-232 Serial Cable
- **•** AC-DC Power Adapter for Dolphin Terminal/HomeBase
- **•** Dolphin 7400 Software Development Kit & User's Guide CD-ROM

Note: Be sure to keep the original packaging in the event that the Dolphin terminal or HomeBase should need to be returned for service.

# 2 Charging the Main Battery and Backup Battery

**WARNING** Use only 2700 mAh NiMH battery packs provided by Hand Held Products. The use of any other battery pack in the Dolphin terminal will void your warranty and may result in damage to the Dolphin terminal or battery.

The terminal's NiMH battery is shipped discharged of all power so you must charge it before using it for the first time. To charge the main battery pack:

- 1. Place the main battery pack in the Dolphin 7400 terminal.
- 2. Place the terminal in the terminal well of the Dolphin HomeBase™. Time to Charge: 3.5 hours for the main battery; 8 hours for the back-up battery

As the main battery pack charges, the internal back-up battery also charges. For the initial charging cycle, it is recommended that the terminal be charged for approximately 8 hours to allow adequate charging time for the back-up battery. Not doing so may result in the terminal becoming unstable should the unit lose power and the back-up battery is required. The back-up battery maintains the RAM and clock when the NiMH main battery pack is discharged or removed from the terminal.

For maximum battery life, you must service, or deep cycle, the main battery pack twice before initial use. It is also recommended that you service the battery once per month. Refer to the section on Battery Management in Chapter 3 for further information.

# Inserting the Battery Pack

Follow these steps to install the Dolphin 7400 battery pack.

- 1. The Dolphin 7400 ships with the handstrap installed. Hold the terminal with the front panel (keyboard) facing down. Push the clip of the handstrap down and away from the terminal to unhook it; move the strap up and away from the battery compartment.
- 2. Insert the end without the locking tab into the top of the battery opening and snap the battery into place with a hinging motion. The battery case serves as the back cover of the Dolphin.
- 3. Reattach the handstrap by positioning it down over the battery case and sliding the clip back into the place at the bottom end of the 7400.
- 4. The terminal will initialize and, after a few seconds, will show the splash screen for the Dolphin 7400 demo program.

# *Removing the Battery Pack*

Follow these directions to remove the Dolphin battery pack.

- 1. Hold the Dolphin with the front panel (keyboard) facing down.
- 2. Remove the handstrap by pushing its clip down and forward to unhook it from the terminal; move the strap away from the battery compartment.
- 3. Push the locking tab on the battery pack up and pull the battery out from the Dolphin terminal with a hinging motion.

# 3 Turning the Dolphin On And Off

# **Turning the Dolphin On For the First Time**

Turning on the Dolphin 7400 for the first time is a cold boot. Follow these steps to turn on your Dolphin 7400 terminal.

- 1. Install the charged battery pack in the Dolphin.
- 2. The red LED will come on and the green LED will blink for approximately three seconds. NOTE: DO NOT PRESS ANY KEYS WHILE THE TERMINAL IS BOOTING UP.
- 3. The terminal will initialize and after a few seconds will display the Dolphin 7400 splash screen shown below:

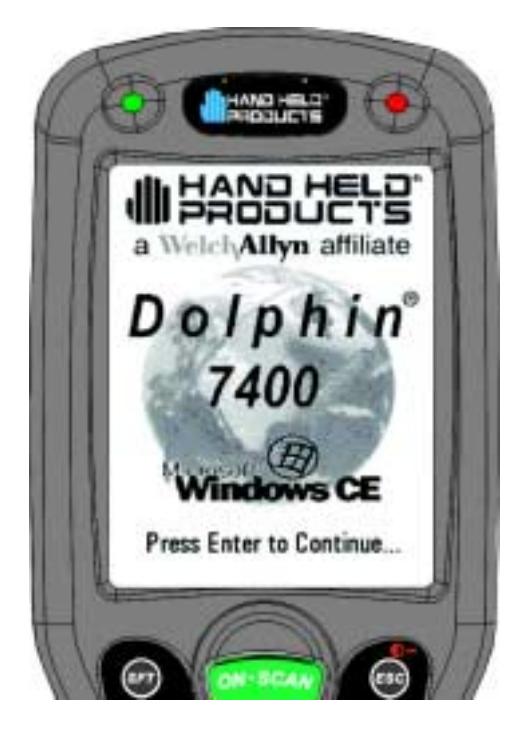

**Dolphin 7400 Splash Screen**

# **Waking the Dolphin From Sleep Mode**

The Dolphin 7400 terminal is never actually turned off. To conserve power, the Dolphin suspends operation, or goes into "sleep mode" when it is inactive for a programmed period of time, as defined by your application. The screen is blank when the Dolphin is in "sleep mode." Press the ON/SCAN key to wake the Dolphin terminal from sleep mode and you can start working where you left off.

The Dolphin terminal also goes into sleep mode if you remove the main battery pack. To wake the Dolphin terminal from sleep mode, install a charged battery and press the ON/SCAN key.

**WARNING If the main battery and back-up battery are ever fully discharged of power, the terminal will cold boot. The terminal will be restored to its original state. All data stored in RAM memory also will be lost.**

# 4 Calibrating the Screen, Setting the Date/Time and Modem (if equipped)

# *Calibrating the Screen*

If your Dolphin 7400 is equipped with a touchscreen, you need to calibrate the screen after a cold boot. After the Dolphin 7400 Welcome Splash Screen appears, you will be prompted to calibrate the screen. Follow the directions on the screen to calibrate the screen. After calibrating the screen, you will be prompted to set the date and time on the terminal. The Dolphin 7400 Demo Program main menu appears after you set the date and time.

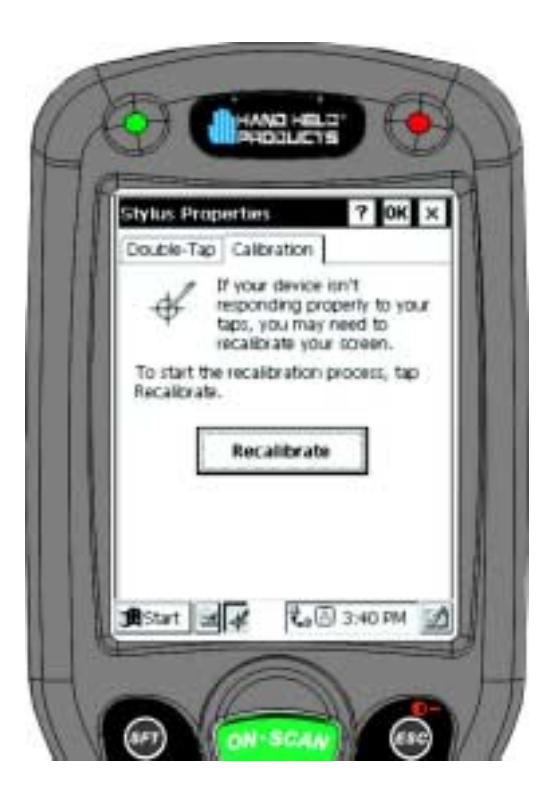

 **Stylus Properties Screen**

# *&

-3*

Use the Windows® CE Date/Time function to set the correct date and time for your Dolphin 7400 terminal. Use the Dolphin 7400 mouse utility to navigate through the screens if your terminal does not have a touchscreen. For more information about the mouse utility, see Navigating the Keyboard in Chapter 4.

Note: Exit the mouse utility before adjusting the contrast.

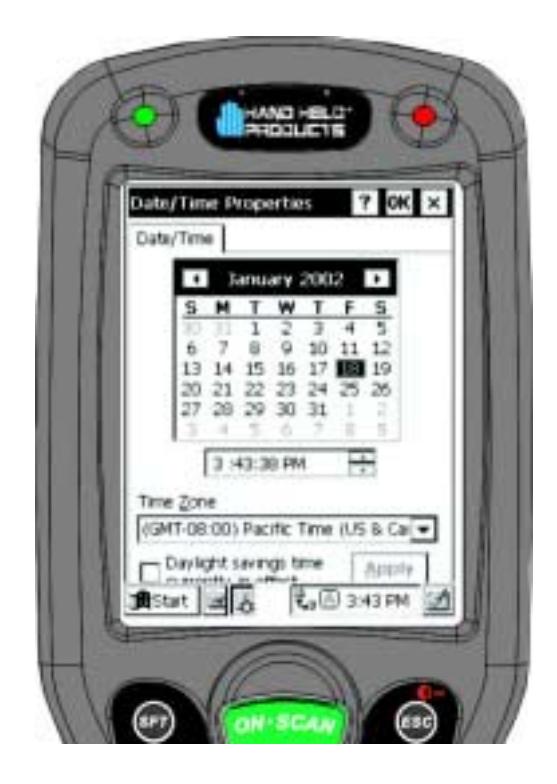

#### **Date/Time Properties Screen**

#### **Touchscreen-equipped terminals:**

- 1. From Control Panel, select Date/Time to set the date and time for your terminal.
- 2. Touch OK to accept the settings and to exit Date/Time. The main screen for the Dolphin 7400 demo will come up on the screen.

#### **Terminals without touchscreens:**

- 1. Use the Cursor keys to navigate to Date/Time and then press <Enter> to open Date/Time Properties.
- 2. Use the Cursor and Tab keys to navigate around the screen and to set the date and time for your terminal.
- 3. Press <Enter> to return to the Control Panel.

# *Configuring the Modem*

If your Dolphin 7400 hand held computer is equipped with a modem, follow these configuration instructions. Use the Dolphin 7400 mouse utility to navigate through the configuration process if your terminal does not have a touchscreen. For more information about the mouse utility, see Navigating the Keyboard in Chapter 4.

- 1. From the Start menu, select Programs>Communication>Remote Networking.
- 2. Select Make New Connection. Type in name for the connection. Select Dial-Up Connection and touch Next.
- 3. Select the modem from the drop-down menu, CIRRUS LOGIC 56K MODEM and then touch Configure.
- 4. Set the option on Port Settings tab as shown below and then touch OK.

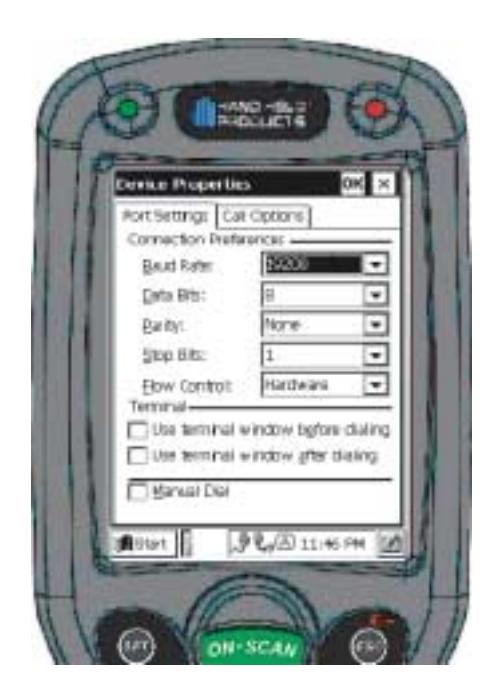

5. Touch Next and enter the country code, area code and phone number in the appropriate fields. Touch Finish and the terminal will return to the Connection window.

For information on using the modem, see Using the Modem in Chapter 4.

# *5 Verifying that Dolphin 7400 is Working Properly*

After the main battery pack is charged and installed and you have calibrated the the screen and set the time and date, the Dolphin 7400 terminal is ready to use. Choose the IMAGE DEMO or SCAN DEMO to verify that the terminal is operating properly.

• 20 • • • • •

#### **Touchscreen-equipped terminals:**

To take an image:

- 1. Touch the IMAGE DEMO button.
- 2. Touch F1 (red key + Q) to view the set-up utility for the IMAGE DEMO.
- 3. Press <ON/SCAN> button and the image you take will appear on the terminal's screen.
- 4. Touch Back to go back to the main menu of the Dolphin 7400 Demo Program.
- 5. Press <ESCAPE> to exit the demo.

To scan a bar code label:

- 1. Touch the SCAN DEMO button.
- 2. Touch F1 (red key + Q) to view the set-up utility for the SCAN DEMO.
- 3. Press the <ON/SCAN> button, aim the terminal at a bar code and the red SCAN LED will illuminate. The green SCAN LED will illuminate and the terminal will beep when a good scan is obtained. Information about the barcode scanned will appear on the screen.
- 4. Touch Back to go back to the main menu of the Dolphin 7400 Demo Program.
- 5. Press <ESCAPE> to exit the demo.

#### **Terminals without touchscreens:**

To take an image:

- 1. Using the Cursor keys, navigate down to the IMAGE DEMO button and press an <ENTER> key.
- 2. Touch F1 (red key + Q) to view the set-up utility for the IMAGE DEMO.
- 3. Press ON/SCAN button and the image you take will appear on the terminal's screen.
- 4. Press <ESCAPE> to go back to the main menu of the Dolphin 7400 Demo Program.

To scan a bar code label:

- 1. Using the Cursor keys, navigate down to the SCAN DEMO button and press an <ENTER> key.
- 2. Touch F1 (red key + Q) to view the set-up utility for the SCAN DEMO.
- 3. Press ON/SCAN button, aim the terminal at a barcode and the red SCAN LED will illuminate. The green SCAN LED will illuminate and the terminal will beep when a good scan is obtained. Information about the barcode scanned will appear on the screen.
- 4. Press <ESCAPE> to go back to the main menu of the Dolphin 7400 Demo Program.

# *Resetting the Dolphin (Cold Boot)*

Under some conditions, you may need to reset the Dolphin 7400 terminal with a cold boot. These may include:

- **•** Resetting a locked up operating system or terminal
- **•** Resetting the terminal back to factory defaults
- **•** Resetting the terminal after a bootloader, keyboard, and kernel upgrade.

To perform a cold boot:

- 1. Press and hold the Control (CTRL) and the Escape (ESC) keys for about 10 seconds, then release.
- 2. Release the keys and the terminal will reset. The red LED will come on and the green LED will blink for approximately 3 seconds.
- 3. The terminal will behave as described in the section about Turning the Dolphin On for the First Time.

# *Resetting the Dolphin (Warm Boot)*

There are times when you may need to warm boot the Dolphin 7400 terminal such as after loading a software application that requires a warm boot after installing new software. To warm boot the Dolphin 7400 terminal:

- 1. Press and hold the Control (CTRL) and the SHIFT (SFT) keys for about 10 seconds, then release.
- 2. Release the keys and the terminal will reset. The red LED will come on and the green LED will blink for approximately 3 seconds.
- 3. The terminal will initialize and after a few seconds will display the main menu screen for the Dolphin 7400 Demo Program shown below:

•<br>• 22<br>• •

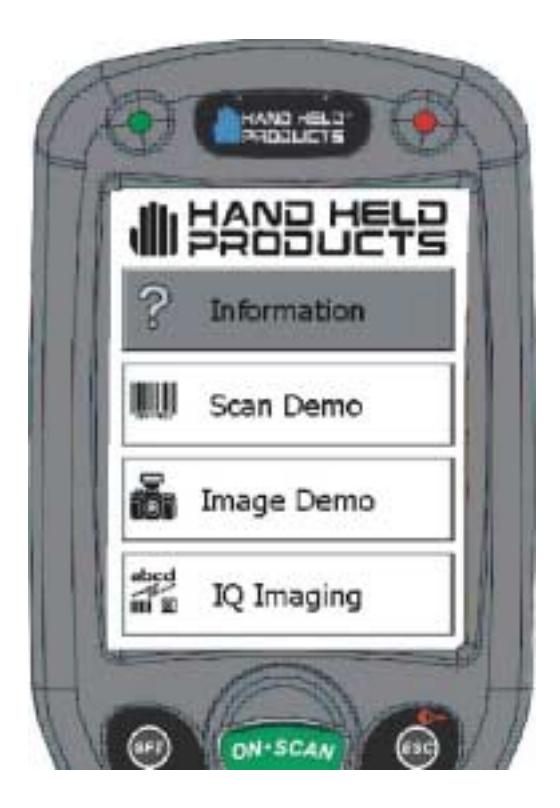

 **Dolphin 7400 Demo Program Main Menu Screen**

# $\frac{1}{2}$ <br> $\frac{1}{2}$ <br> $\frac{1}{2}$

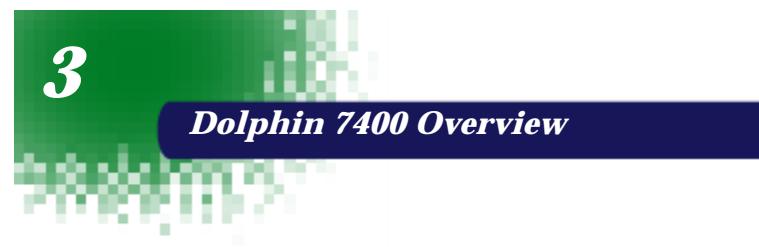

# *System Features*

# *Processor*

The Dolphin® 7400/7450 terminal is equipped with a StrongARM™ 206MHz RISC microprocessor that runs on a 100 MHz BUS and is the most powerful Windows® CE platform on the market.

# *Operating System*

Microsoft® Windows® CE is a compact, highly efficient, scalable operating system. Its open architecture and minimal memory requirements facilitates development of applications for energyefficient data collection devices like the Dolphin 7400/7450 terminal. The graphical interface also makes the device more user-friendly.

# *Memory*

#### **Main Board**

The memory configuration for the Dolphin 7400/7450 terminal is 32MB RAM and 32 MB FLASH.

### **Compact Flash Card**

The Dolphin 7400/7450 terminal has one Type I compact flash card socket for additional application and data storage capacity. Additional modular compact flash upgrades of 64 MB, 128 MB, and 256 MB are available through an authorized Hand Held Products service center. The compact flash card socket is not user accessible to preserve the Dolphin 7400/7450 terminal's environmental rating.

# *Radio options*

The Dolphin 7400/7450 terminal has one Type II PCMCIA card slot to allow for an interface with 2.4 GHz 802.11b Direct Sequence radio networks and Wi-Fi™ certified products. Radio options currently available include the Cisco® 342 (FCC #LDK102035) and Cisco® 352 (FCC #HD5-7400-352) series network cards.

• • •

• •

# *Front Panel Features*

This section describes features on the Dolphin 7400 terminal front panel.

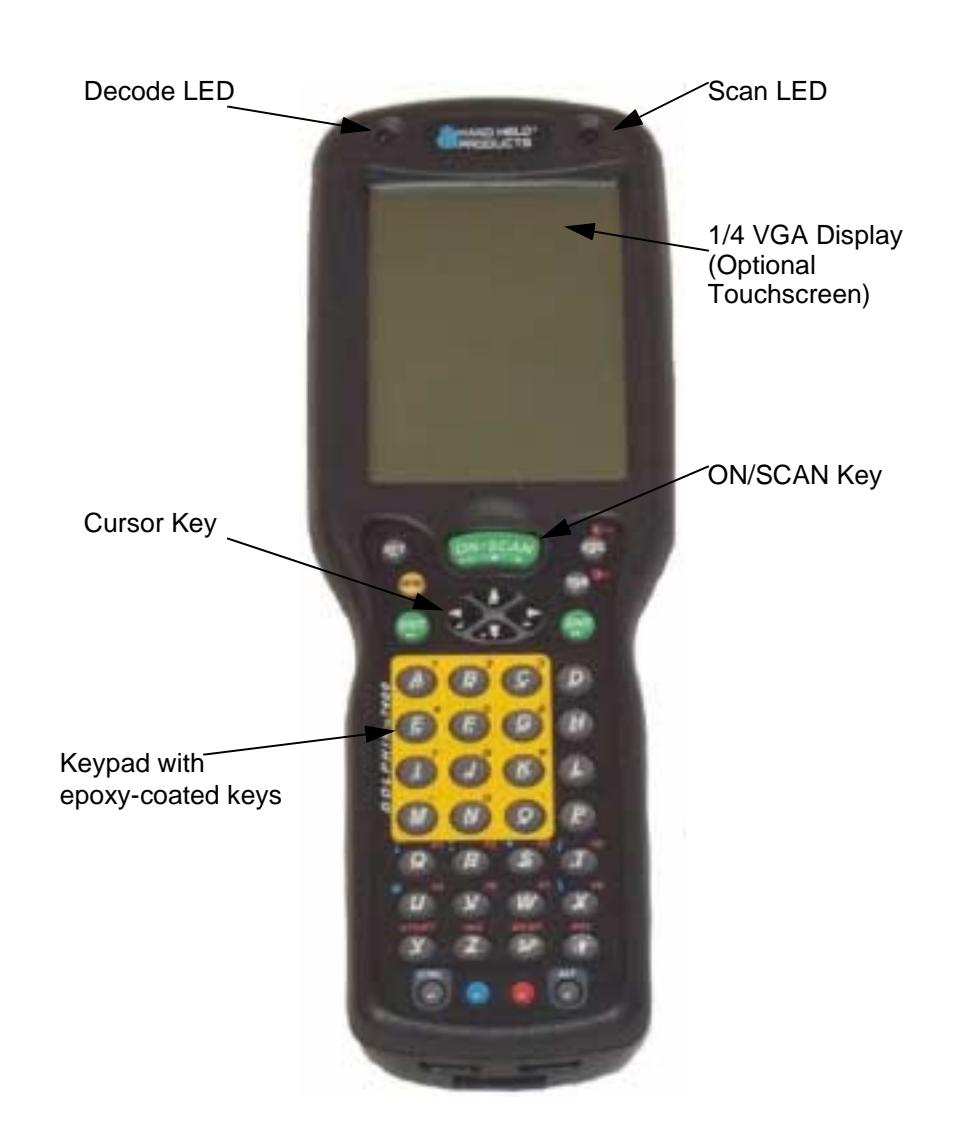

# *.*

The red light emitting diode (LED) located at the upper right corner of the LCD display is SCAN LED. This LED illuminates when the user presses the ON/SCAN key and activates the scan engine. The green LED located at the upper left corner of the LCD display is DECODE LED. This LED illuminates when the bar code software successfully decodes a bar code. Both LEDs are software programmable.

#### $\frac{•}{•}$  26 • • • •

# *1/4 VGA Display*

The Dolphin 7400 screen is a 240 x 320 pixel 1/4 VGA display. The electroluminescent backlight allows you to view the display in low light conditions. To conserve power, the backlight may be programmed to automatically turn off after a prescribed amount of time. The contrast may be adjusted with the contrast keys.

The Dolphin 7400 display may be equipped with a touchscreen that can be activated with a stylus or finger.

# *ON/SCAN Key*

The ON/SCAN key is centrally located for easy use with the right or the left hand.

# *Cursor Key*

The centrally located cursor key allows full Windows® navigation.

# $\boldsymbol{\mathit{A}}$ udio Signals

The Dolphin 7400 terminal has an internal speaker that sounds audio signals as you scan bar code labels and enter data. Signals are emitted at a sound level of 80 dB sound pressure level at two feet. The operating frequency range is 500 Hz up to 8 kHz. The speaker can also be used for playing sounds using WAV files.

# <u>Keyboard</u>

The Dolphin 7400 terminal's keyboard features epoxy-coated keys and is backlit for easy use in dark and dim lighting conditions. The keyboard's yellow background enhances the readability of the numeric keys. The centrally located ON/SCAN key and other important keys allow for easy imaging, bar code scanning and application navigation. All keyboard versions are suited for righthanded and left-handed use.

There are three keyboard options for the Dolphin 7400:

- 43-key alphanumeric<br>• 35-key numeric/alpha
- **•** 35-key numeric/alpha only
- **•** 56-key alphanumeric

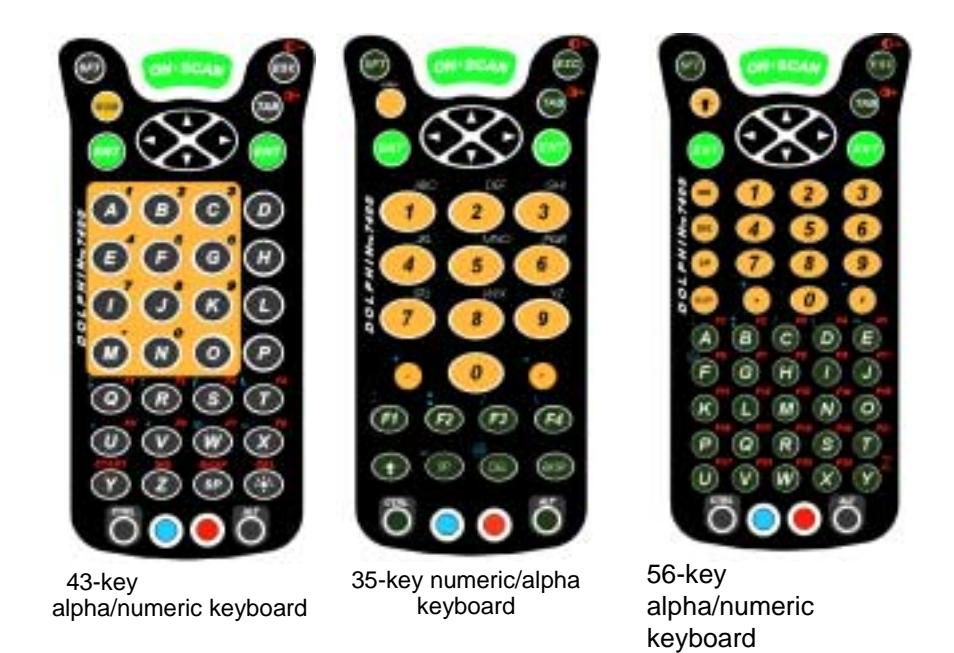

# *RF Antenna*

The Dolphin 7400 RF terminal's antenna is a unity gain, quarter-wave, monopole antenna.

# *Back Panel Features*

This section describes features on the Dolphin 7400 back panel. All versions of the 7400 terminal have similar back panels except for the safety labels specific to how the the terminal is equipped.

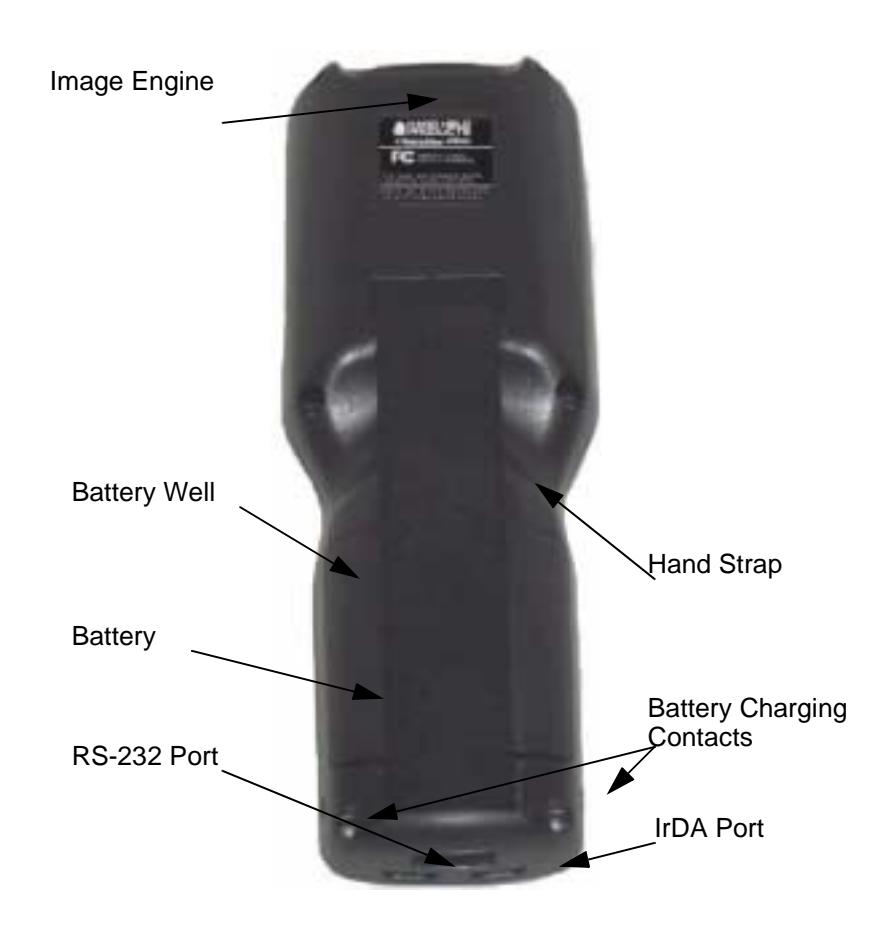

# Imaging Engine

Dolphin 7400 terminals are equipped with an imaging engine that reads and decodes linear, stacked linear (PDF417) and 2D matrix bar code symbologies. With the latest CMOS-based technology, the engine works like a digital camera and adds functionality and value to the Dolphin 7400 by adding additional capabilities, such as digital image capture, signature capture and reading OCR characters. Digital images taken with the 7400 terminal have a maximum image size of 640 x 480 pixels and may have up to a 256 gray scale image definition. Files formats supported image storage include Bitmap (bmp), JPEG (jpg) and Portable Network Graphics (png).

A clear window with anti-reflective, scratch-proof coating covers the imaging engine to protect it from dust and dirt.

# *Battery Well*

The Battery well is a recessed area on the back of the Dolphin that holds the 2700 mAh NiMH battery pack.

# **Hand Strap**

The integrated elastic hand strap provides the user with a comfortable, secure grip on the terminal. If desired, the strap may be removed.

# *Battery Charging Contacts*

When the Dolphin is placed in the main well of the Dolphin HomeBase, the Dolphin's battery pack is charged through these gold-plated contacts.

# *Communication*

# *Micro-DB9 RS-232 Port*

The industry-standard RS-232 port allows the user to connect with peripherals, such as printers, serial modems and desktop computers for serial communication to the Dolphin 7400 terminal. The maximum speed is 115kbps with seven baud rate settings.

#### IrDA Port

The IrDA (Infrared Communications) Port allows the Dolphin to communicate through the Dolphin HomeBase/IntelliBase to a host serial device. The maximum speed is 115kbps.

# <u>Phone Jack</u>

The optional phone jack is located on the back of Dolphin 7400 terminals equipped with a low power, high speed, V.90 56K FAX/modem to allow communications via an analog phone line.

# Power

#### 5 VDC Port

This port connects the Dolphin 7400 to DC power for powering peripheral devices and charging the main and backup batteries.

Power is fed through the RS-232 communications port.

# *<u>Batteries</u>*

 $\frac{•}{•}$  30 • • • • •

**CAUTION: Use only the 3.6V battery packs provided by Hand Held Products. The use of any other battery pack in the Dolphin 7400 terminal will void your warranty and may result in damage to the Dolphin terminal or battery.**

There are two batteries in the Dolphin:

**Internal NiMH Backup Battery** Located inside the Dolphin, this battery backs up the RAM and clock when the NiMH main battery is discharged or removed from the terminal. The internal backup battery is not user replaceable.

**NiMH Battery Pack** The battery pack is the primary power source for operating the Dolphin terminal.

# Internal NiHM Backup Battery

The Dolphin's internal backup battery prevents the terminal from being reset if you need to remove and replace the main battery pack. The battery retains RAM data and allows the real-time clock to remain operational for up to 30 minutes when the battery pack is removed. For the initial charging cycle, it is recommended that the terminal be charged for approximately 8 hours to allow adequate charging time for the back-up battery. Not doing so may result in the terminal becoming unstable should the unit lose power and the backup battery is required.

If the backup battery becomes discharged of power after the initial charge cycle, it will require a minimum of 5 hours of charging time to perform and maintain the system as described above.

The internal backup battery is charged by the Dolphin's main battery pack. If the terminal is left without the main battery pack for more than 30 minutes, the internal backup battery needs to be recharged.

**Note: Data and programs stored in FLASH remain safe even if the internal backup battery fails. However, you must reset the real-time clock using the Windows CE Time and Date function.**

Follow these guidelines to maximize the life of the Dolphin's backup battery:

- **•** Keep a charged NiMH battery pack in the Dolphin. The internal battery will prematurely discharge if there is not at least a partially charged battery in the terminal.
- **•** Put the Dolphin in the HomeBase when the terminal is not in use.

# $M$ ain Battery Pack

The 3.6V, 2700 mAh Nickel-Metal-Hydride (NiMH) battery pack is the primary power source for the Dolphin. Other NiMH batteries may be approved by Hand Held Products to work with your Dolphin. Contact Hand Held for more information.

The 2700 mAh NiMH battery is designed to operate in a temperature range of -10 to 50 °C (14 to 122° F). For maximum performance, charge the batteries between 10 and 35 °C (50 and 95° F).

# $M$ anaging Battery Power

Data and files saved on the Dolphin 7400 terminal may be stored in RAM so it is important for you to maintain a continuous power supply to the terminal. When the main battery pack becomes low, the Low Battery Charge icon will appear in the notification tray at the bottom of the screen. The Critical icon will appear when the battery is critically low. There is also a Low Battery icon that will appear when the back-up battery is low.

Letting the back-up battery become fully discharged will cause you to lose all data. Therefore, you should keep a charged battery pack in the Dolphin at all times to conserve the internal back-up battery. When you remove a battery pack, insert another charged pack in the Dolphin. The internal battery will prematurely discharge if there is not at least a partially charged battery in the terminal.

A battery status indicator will display in the notification tray when the battery is low or critically low. If there is no indicator, the battery is adequately charged.

If the main battery is low and the terminal is in sleep mode, pressing the ON/ SCAN button will not wake up the Dolphin terminal; you must replace the spent pack with a fully charged battery.

# *Using the Power Control Panel*

The Power control panel displays information about current battery status and allows you to set options that can conserve battery power.

There is also a battery usage indicator displayed. This indicator represents the total cumulative time that the current main battery pack has been in use. If the main battery is replaced with a different battery pack, the indicator will reset to 0:00. (If the main battery is removed and then the same battery placed back into the terminal, the counter will not reset as it is tracking cumulative time on a particular battery - each battery is uniquely identified by a serial number). Also, if the terminal is placed in a HomeBase and is running on external power, the indicator will cease counting. When the terminal is removed from the HomeBase, the timer will resume.

To open the Power control panel:

#### **Touchscreen-equipped terminals:**

- 1. Tap the Start button, tap Settings, and then tap Power. If the power plug icon is on the task bar, double-tap it.
- 2. Tap the Battery or Power Off tab.
- 3. Select your preferences. For more information, read the following paragraphs, or tap the Help button in the upper right corner of the screen.
- 4. Tap OK to save the changes and exit or tap the Close (X) button in the upper right corner to exit without saving the changes.

#### **Non-touchscreen terminals:**

- 1. Use the cursor keys to navigate to the last program icon on the desktop.
- 2. Press the Tab and then the Enter key to open the Start menu.
- 3. Use the cursor keys to navigate to the Settings menu and then press Enter.
- 4. Press Enter again to select the Control Panel.
- 5. Use the Cursor keys to navigate to Power and then press Enter to open Power Properties.
- 6. Use the Cursor and Tab keys to navigate between the Battery and Power Off tabs and to select your preferences.
- 7. Press Enter to return to the Control Panel.
- 8. Press ALT to open the File menu and use the Cursor key to navigate to Close.
- 9. Press Enter to close the Control Panel.

•<br>• 32<br>• •

# *( &

-)-\**

For maximum battery life, you must service, or deep cycle, the battery twice before initial use. It is also recommended that you service the battery once per month. To deep cycle, insert the battery into the Dolphin 7400 QuadCharger or use the Battery Conditioning Utility.

The Battery Conditioning Utility is used to condition or deep cycle a battery in the Dolphin 7400 terminal. The discharge/charge cycle will minimize battery memory effects and ensure the battery data is correct. A complete discharge/charge cycle may take up to 15 hours for a fully charged battery. The actual cycle time will vary depending on the battery state when the cycle was initiated.

Follow these instructions to use the Battery Conditioning Utility to deep cycle the battery before initial use:

- 1. Put the battery pack in the Dolphin terminal.
- 2. Connect the Dolphin 7400 terminal to external power. After starting the Battery Conditioning Utility, it will indicate an error, as shown below, if the terminal is not on AC power.

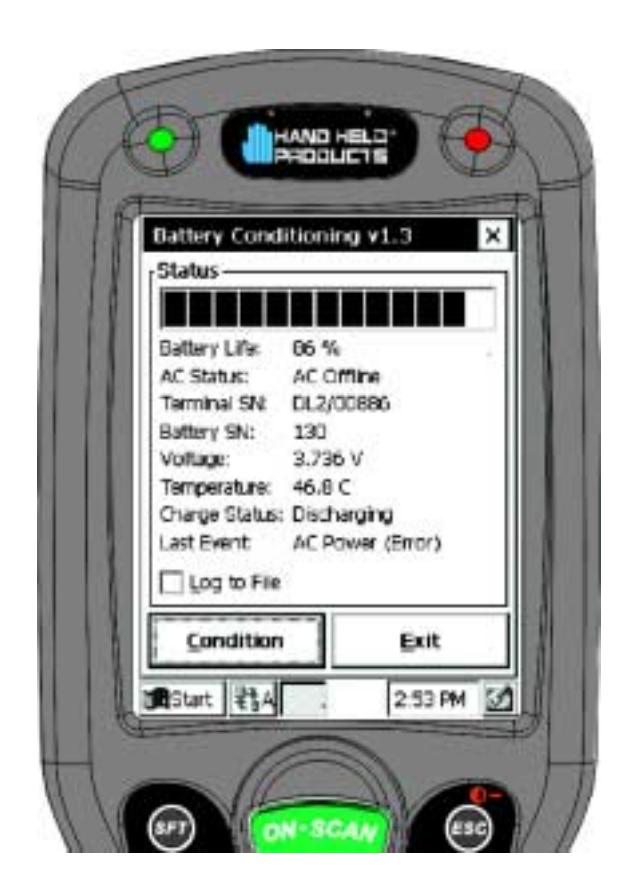

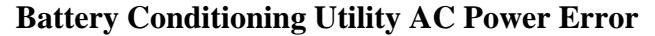

3. Select **Start>Programs>HHP>BattCondition** to start the Battery Condition Utility.

- 4. Touch the 'Condition' button (or the 'C' key on non-touchscreen terminals) to start the battery conditioning process. The process will begin in approximately 60 seconds.
- 5. Touch the 'Abort' button (or the 'A' key on non-touchscreen terminals) to abort the battery conditioning process.

For more information on using the Quad Battery Charger, see the Quad Battery Charger User's Guide.

# *Charging the Battery Pack*

You can charge the Dolphin's main battery pack with one of the following methods:

- **•** Placing the battery pack in the Dolphin 7400 terminal and then placing the terminal in the terminal well of the Dolphin HomeBase.
- **•** Placing the battery pack in the Dolphin 7400 Quad Battery Charger.

### *&
-*

To maintain top performance from batteries, follow the guidelines below when storing them:

Avoid storing batteries outside of the specified range of -4 to 104° F (-20 to 40°C) or in extremely high humidity.

For prolonged storage, do not keep batteries stored in a charger that is connected to a power source.

During long-term storage, battery deactivation may tend to occur which may cause charging to stop early during recharging after storage. This issue can be handled by charging and discharging the battery several times. Also, the first charging after prolonged storage may yield a lower than normal capacity. While this will vary depending on the storage conditions, charging and discharging the battery several times will almost completely restore capacity.

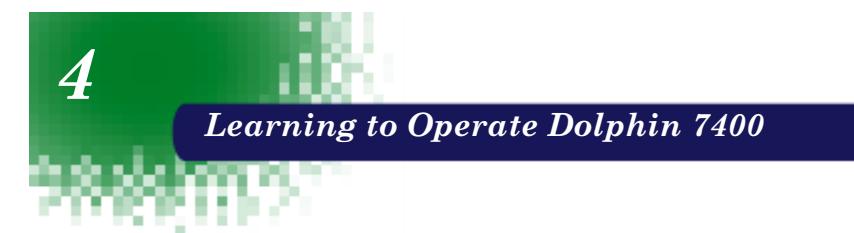

# $\bm{E}$ ntering  $\bm{D}$ ata

Data can be entered into the Dolphin 7400 in a variety of ways, including the optional touchscreen, keyboard, image engine, via radio or the optional modem.

# *Via the Touchscreen Input*

If equipped, you can use the Dolphin 7400 terminal's touchscreen to operate the terminal and enter data.

To enter data, use a stylus to select menu options, functions, etc.

Note: For touchscreen input, only use a stylus or your finger. Use of other objects, such as paper clips, pencils, ink pens can damage the touchscreen and will void the warranty.

# *Via the Keyboard*

Data can be entered into the Dolphin 7400 terminal via the keyboard. The Dolphin 7400 has three keyboard options: 43-key alpha/ numeric, 35-key numeric/alpha, and 56-key full alpha/numeric.

To enter data, press the appropriate key and the corresponding number or letter appears on the screen.

See Appendix A for a list of keyboard shortcuts for navigating the keyboard.

A mouse utility is also available to help with navigating around the Dolphin 7400 terminal screen.\*

\* Exit the mouse utility prior to adjusting the contrast.

# *Using the Image Reader*

Dolphin 7400 terminals equipped an image reader can read 1D and 2D bar codes, OCR characters and capture images, such as signatures.

The imager has a viewfinder that projects a bright red aiming beam. Center the aiming beam over the bar code for the best read though a good read can be obtained from most any position.

# *Communication*

# *Communication Media*

#### **Via the RS232 Port**

The industry-standard RS-232 port supplies 5 volts of power and allows the user to connect external scanners and printers to the Dolphin 7400 terminal.

#### **Via the IrDA Port**

The IrDA port allows the Dolphin 7400 to send data via pulses of light to and from other IrDA-compliant devices, such as printers and PCs.

#### **Via the Radio**

The Dolphin 7400 RF is equipped with a 2.4 GHz 802.11b-compliant direct sequence spread-spectrum local area network (LAN) radio.

#### **Via the Modem**

The Dolphin 7400 may be equipped with a low power, high speed, V.90 56K FAX/ modem to allow communications via an analog phone line.

# *Software Communication Programs*

#### Microsoft® ActiveSync®

In the Dolphin 7400 development environment, Microsoft® ActiveSync® is a tool for developers. It allows CE devices like the 7400 to connect to and exchange data with a desktop computer.

#### RAS

Short for Remote Access Services, a feature built into Windows NT® that enables users to log into an NT-based LAN using a modem, X.25 connection or WAN link. RAS is fully supported and allows the use of PPP or SLIP connections for network connectivity.

•<br>• 36<br>• •
# *Using the Keyboard*

# *Using the Special Keys*

The Dolphin 7400's keyboard has special keys and key combinations that you use to type characters or perform functions. See the chart in **Appendix A** for key combinations for keyboard functions and special characters that use these keys.

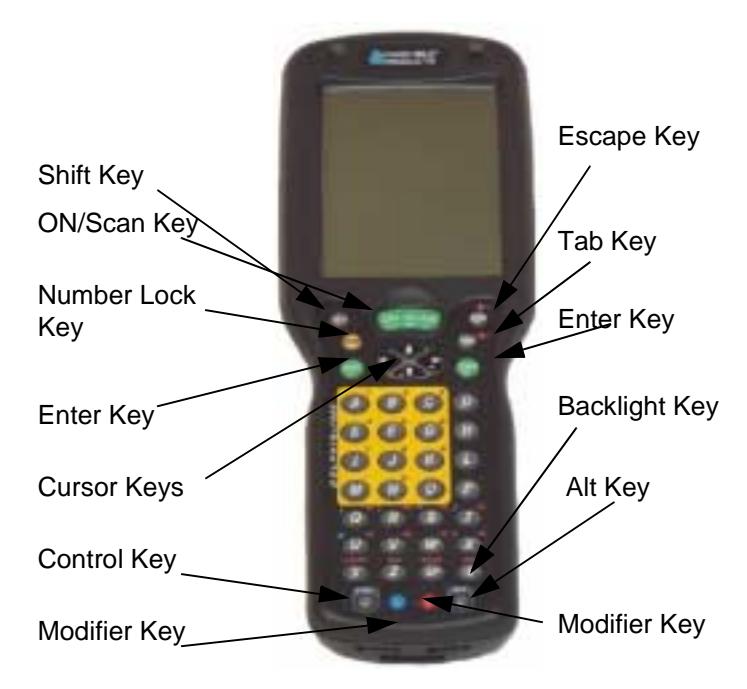

**Dolphin 7400 43-Key Front View**

## *Using the Cursor Keys*

Use the cursor keys to navigate around on an application screen. The use of these keys can vary depending on the application.

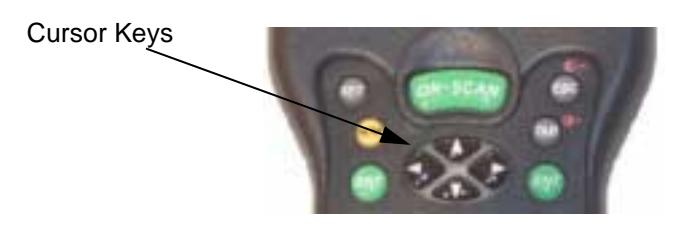

**Cursor Keys**

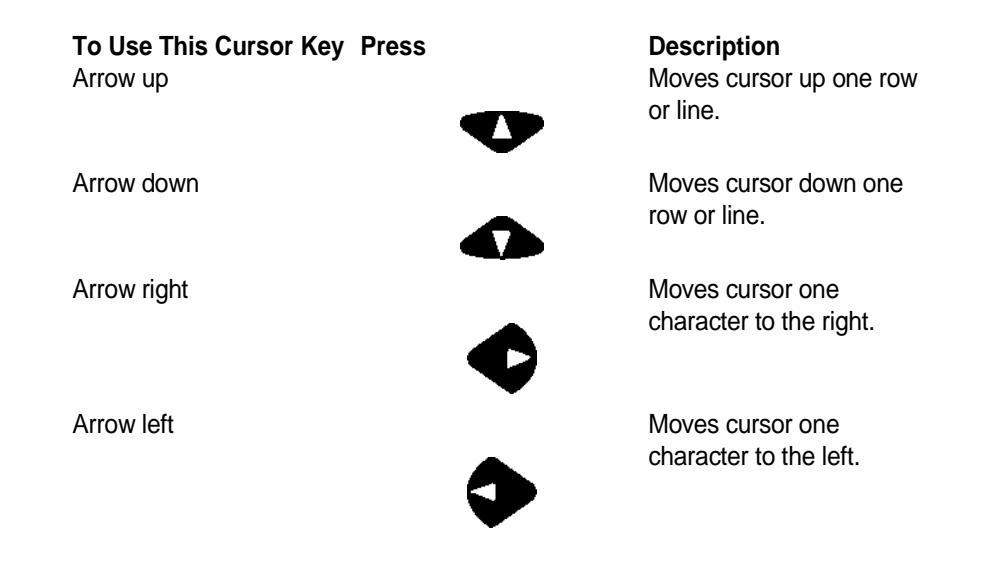

*Using the Modifier Keys* 

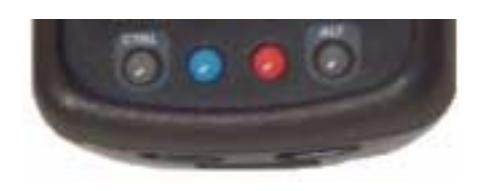

**Modifier Keys**

All three versions of the Dolphin 7400's keyboard feature the standard Windows modifier keys, **Alt**, **Ctl** and **Shift**. For single-handed operation, the **Shift** key only modifies the next key pressed; it must be pressed and released before each key you wish to make **lower** case. For multiple **lower** case characters, hold the Shift key down with one hand while typing with the other. Functions of the Alt and Ctl keys are dependent on the software application in use.

There are two additional modifier keys located on the bottom row of the keyboard. Use these keys in combination with other keys to type the corresponding colorcoded characters and functions. The Red and Blue keys only modify the next key pressed; these keys must be pressed and released before each key you wish to modify to the Blue or Red case. See the chart in **Appendix A** for key combinations for keyboard functions and special characters that use these keys.

## *Other Special Keys*

#### **ON/SCAN Key**

The ON/SCAN key "wakes" the terminal from sleep mode. Its position also allows convenient one-handed image-taking and/or barcode scanning.

#### **Shift (SFT)**

The Shift key toggles the keyboard from upper case alphabet mode to lower case alphabet mode and back. Caps Lock may also be toggled by: pressing the red modifier key followed by the Shift key or double-tapping the Shift key. When Caps Lock is toggled off, the Shift key makes characters upper case; when it is toggled on, the Shift key makes keys lower case.

#### **Enter (ENT)**

The Enter key confirms data entry.

#### **Escape (ESC)**

The Escape key performs a cancel action.

#### **Tab**

The Tab key moves the cursor to the next tab stop or the next control on a form.

#### **Light**

The Light key toggles the LCD and keyboard backlights on and off.

#### **Number Lock (NUM)**

This key is included only on the 43-key keyboard option which defaults to alphabetic mode. The Number Lock key toggles between the alphabetic and numeric modes.

#### **Alpha Lock (ALPHA)**

This key is included only on the 35-key keyboard option which defaults to numeric mode. The Alpha key toggles between the numeric and alphabetic modes.

#### **Backspace (BKSP)**

This key appears on both the 35 and 56-keyboard options. The Backspace key moves the cursor back one space for each time the key is pressed. Backspace is a shifted function on the 43-key keyboard version. To delete a single character, press Red key + SP. To delete multiple characters, press Red key + SP and hold down the SP key.

#### **Delete (DEL)**

This key appears on both the 35 and 56-keyboard options. The Delete key deletes one character for each time the key is pressed. Delete is a shifted function on the 43-key keyboard version.

## *Key Combinations*

There are some keyboard functions and special characters not defined on the Dolphin 7400 keyboard. See the charts in **Appendix A** for the key combinations used to access these functions and special characters on your terminal.

••<br>• 40<br>• •

# *Navigating the Keyboard*

The Dolphin 7400 terminal has a mouse utility to simplify navigating around the screen, especially for non-touchscreen equipped terminals.

Note: Exit the mouse utility prior to adjusting the contrast.

To activate the mouse utility at any time in any window, double-tap the blue modifier key and the mouse pointer will appear in the middle of the screen as shown in the screen shot below. To deactivate the mouse, double-tap the blue modifier key again and the mouse pointer will disappear.

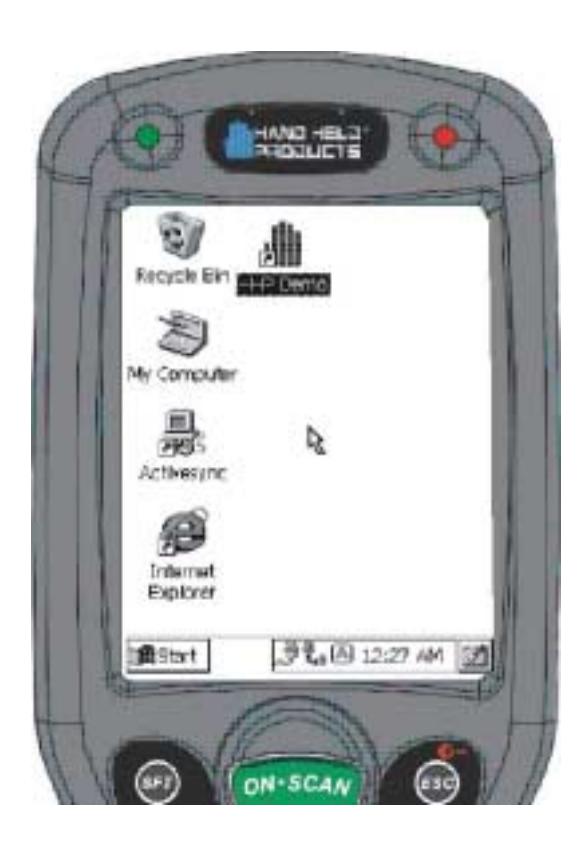

Use the cursor keys to navigate around the screen. For a left mouse click, press either one of the ENT keys. Use a left mouse click to select an item or launch a program. For a right mouse click, use the TAB key . When you use a right mouse click, a menu of items pops up and tells you what actions you can perform, and shows you shortcuts. To open files or applications with a double click, tap the ENT key twice in rapid succession.

In mouse mode, you can also scroll the active window for dialog boxes that are not formatted for the 1/4 VGA display. Move the cursor to one of the four screen edges and continue to hold down the arrow key to initiate the scrolling feature.

To adjust the double-click speed for the mouse utility, go to Control Panel>Settings>Stylus. Follow the directions on the Double-Tap tab to adjust the settings. **Note: The Double-Tap setting for the stylus also applies to the mouse.**

## *Using the Modem*

If your Dolphin 7400 is equipped with the optional integrated modem, you can allow communications via an analog phone line for dial-up applications. A phone jack is built into the back of the Dolphin 7400.

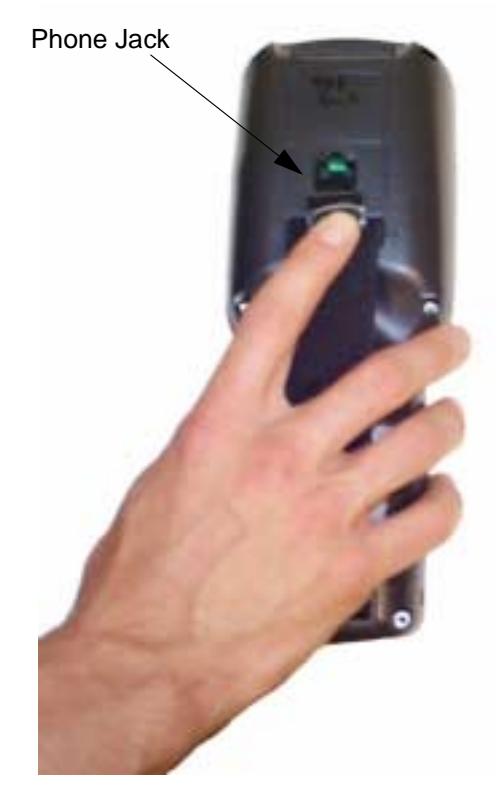

**Phone Jack on rear of Dolphin 7400**

To communicate via the modem, remove the rubber plug from the phone jack and plug in the analog phone line. **Note: The rubber plug should be inserted in the phone jack when it is not in use to protect the integrity of the connector.**

If you have not already configured the modem, refer to **Configuring the Modem** in Chapter 2.

To make a connection:

- 1. From the Control Panel, select Start>Programs>Communication>Remote Networking.
- 2. Enter your User Name and Password.
- 3. Touch Dial Properties and select Tone Dialing. **Note: Check Dialing Patterns and edit, if necessary, ie, if 9 or the area code must be dialed with local calls.**
- 4. Touch Connect.

# $\frac{1}{2}$ <br> $\frac{44}{4}$

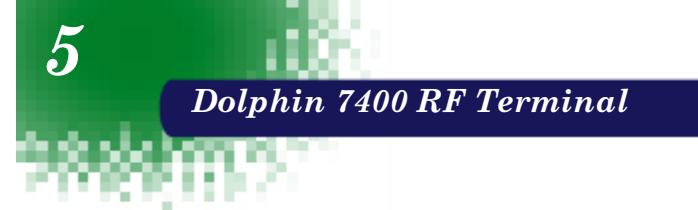

The **Dolphin 7400 RF** terminal integrates the basic functionality of the Batch terminal with a radio frequency interface that allows the terminal to communicate with a host computer via a wireless local area network (WLAN).

The Dolphin 7400 terminal has one PCMCIA Type II integrated card slot to allow for an interface with 2.4 GHz 802.11b Direct Sequence radio networks and other WiFi® certified products . The radio uses direct sequence spread spectrum (DSSS) technology, which spreads its signal continuously over a wide frequency band, and provides an Ethernet-like data rate of up to 11 megabits per second. The radio may also provide up to 128-bit Wired Equivalent Privacy (WEP) encryption. WEP is used to encrypt and decrypt data signals transmitted between Wireless LAN (WLAN) devices. It is an optional security encryption mechanism defined within the 802.11 standard that makes a wireless LAN link as secure as a traditional wired link. The optional WEP security mechanism is available with 128-bit or 40 bit encryption.

Dolphin 7400 RF is interoperable with other 802.11b WiFi®-compliant products to allow network expansion as needed. It can be connected to other devices, such as printers and PCs via PC-card adapters.

Refer to Chapters 1 and 2 in this manual for more on basic operation of the Dolphin terminal.

•

# *Configuring Your Dolphin 7400 RF Terminal*

When you cold-boot the Dolphin 7400 RF terminal, the red LED comes on and green LED blinks and after approximately 3 seconds, the Dolphin 7400 welcome screen shown below will appear.

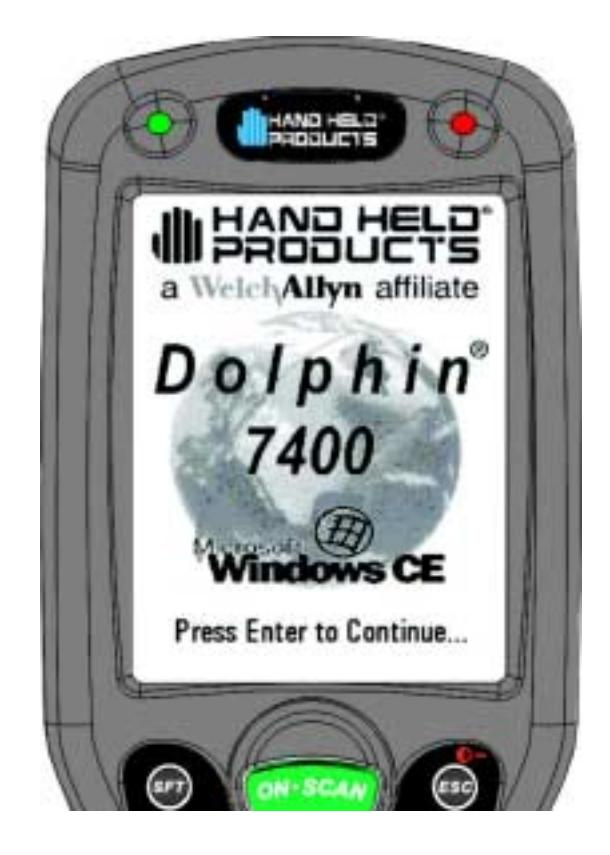

**Dolphin 7400 Welcome Screen**

46 • • • • • •

Touch <Enter> and the screen below will show on the terminal:

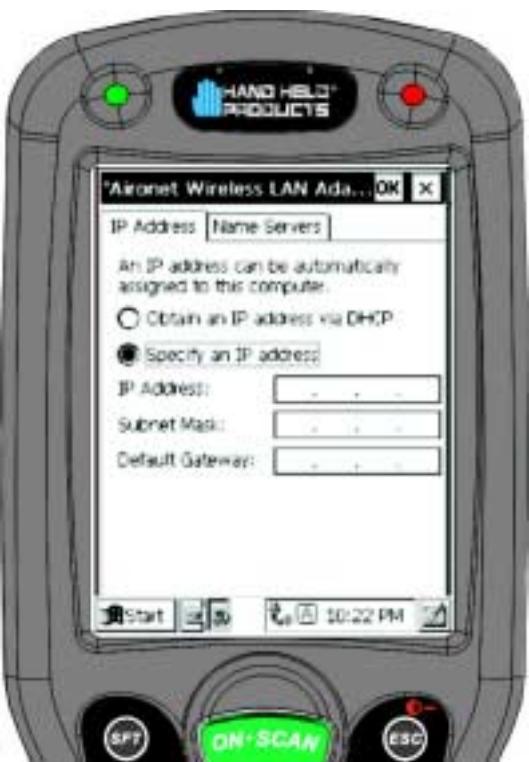

**Aironet Wireless LAN Adapter Screen**

After obtaining an IP address via DHCP or specifying the terminal's IP address, you will be prompted to calibrate the touchscreen and then to set the date and time. Follow the directions on the screen to complete these tasks. For more information, see Chapter 2, Getting Started.

#### Client Utilities for the Dolphin 7400 802.11b Radio

The following utilities are available for configuring your Dolphin 7400 terminal 802.11b radio:

**Aironet Client Utility (ACU)** - Configures the radio for use in a wireless network

**Client Encryption Manager (CEM)** - Configures a Wired Equivalent Privacy (WEP) key for the radio

**Cisco Link Status (CLS)** - Enables you to view the current status of your client adapter

**Client Statistics Utility (CSU)** - Enables you to view statistics that indicate how data is being received and transmitted by your client adapter

This document covers the basics of the Aironet Client Utility (ACU). For more detailed information on these and the other utilities, please refer to the following documents at www.cisco.com, "Overview of the Client Utilities for Windows CE" and "Using the Client Utilities for Windows CE".

#### *Configuring the Radio*

To configure the radio for use in the wireless network, select **Start>Programs>Cisco>Client Utility**. The Aironet Client Utility (ACU) enables you to change the configuration parameters of the Dolphin 7400 terminal 802.11b radio.

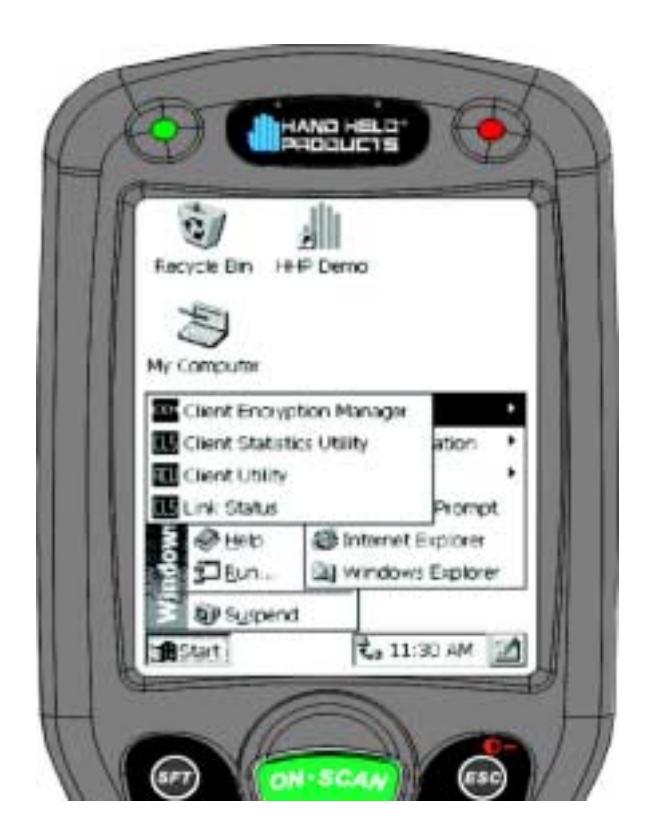

**Cisco Client Utilities**

In the Aironet Client Utility (ACU) dialog box shown below, enter the radio specific information for your Dolphin 7400 terminal. When finished, touch OK at the bottom of the ACU screen to save any changes you have made.

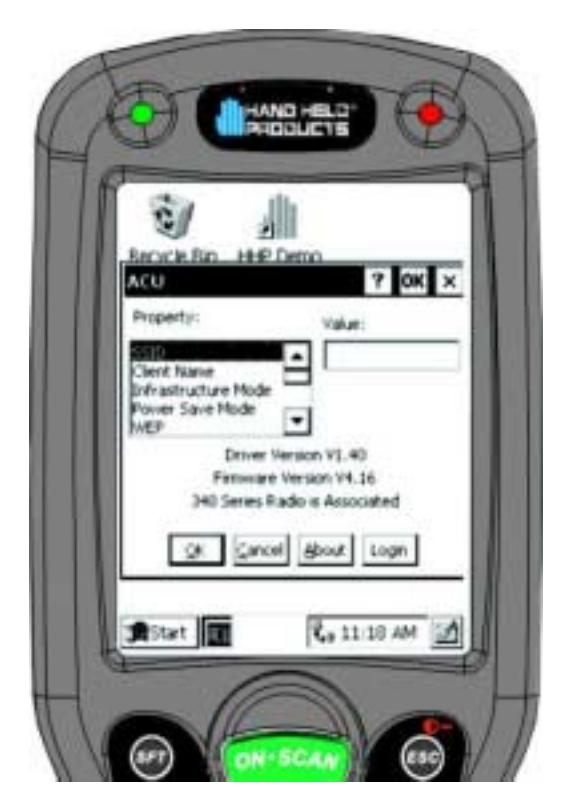

**Aironet Client Utility Screen**

For more information on specific radio settings for the Cisco Aironet Client Utilities, go to www.cisco.com and retrieve the document called "Using the Client Utilities for Windows CE."

# *Host Connectivity*

Hand Held Products offers several host connectivity options for Dolphin 7400 RF wireless LAN solutions. Direct Connect TN Client software is a thick-client solution that connects Dolphin 7400 RF computers directly to host applications via TN3270, TN5250 or TNVT terminal emulation using industry-standard TCP/IP protocol. Another option is a three-tier client server solution, or thin-client implementation, for 3270, 5250 and VT100/220 terminal emulation that uses a Universal Gateway. The Gateway establishes communication to a host such as an AS400 and maintains communication to both the Dolphin 7400 RF terminal and the host.

## **Thick-Client Terminal Emulation**

PowerNet TN Client (telnet client) software allows the Dolphin 7400 RF terminal to communicate directly with applications running on AS/400, ES/9000, HP/6000 or other hosts connected to an Ethernet backbone and that support TCP/IP. The TNVT, TN3270, and TN5250 emulations use TCP/IP to communicate from the

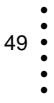

Dolphin 7400 RF terminal through the access point to the host. There is no network controller or server.

#### **Thin-Client Terminal Emulation**

Hand Held Products' thin-client terminal emulation solution uses a Universal Gateway to provide host connectivity. The Universal Gateway connects to the hosts such as AS/400, ES/9000 and HP/6000 via Ethernet and communicates to the application via Ethernet for 3270, 5250 or telnet for DEC VT220 terminal emulation environments.

See Chapter 10 of the PowerNet Twin Client Reference Manual for more on the overlays for the Dolphin 7400.

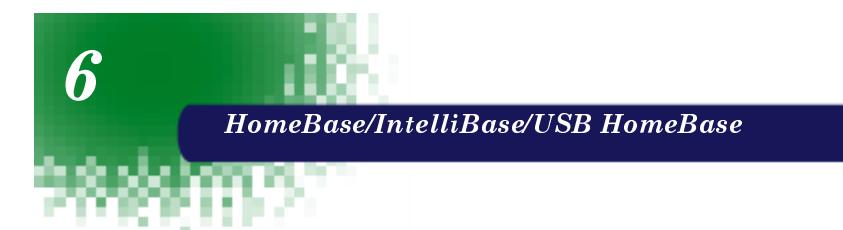

## **Hub of the System**

As the hub of your Dolphin system, the HomeBase/IntelliBase/USB HomeBase performs three important functions – power conditioning, communications and storage. Three versions of the charging/ communications cradle are available:

- **• HomeBase** for communicating with PC-based equipment using a half duplex serial mode
- **• IntelliBase** for communicating with devices such as printers and modems without integrated IrDA protocol software
- **• USB HomeBase** for communicating directly with a USBcompatible host computer

## *Power Conditioning*

The HomeBase/IntelliBase/USB HomeBase provides power to the Dolphin terminal to enable the terminal to charge its battery.

# Ir/IrDA Optical Communications

The infrared, or Ir communications port, on the HomeBase/IntelliBase connects with the IrDA port on the Dolphin terminal. With no pins or contacts to break, Ir will work reliably for years. Reliable data communications at speeds of up to 115k baud can be transmitted by the HomeBase/IntelliBase; data transmission rates with the USB HomeBase are up to 4Mbps are possible but, at this time, are limited to 115 kbps as the Dolphin 7400 does not currently support 4 Mbps data transfer.

The IntelliBase infrared connection to the terminal uses IrDAcompliant hardware and software for a standard reliable connection. Communications between the HomeBase and other devices occur a half duplex serial mode. Half duplex refers to the transmission of data in just one direction at a time.

The USB HomeBase enables direct communication with USBcompatible host computers at rates of up 115 kbps. The USB HomeBase also is IrDA 1.3 compliant.

The HomeBase/IntelliBase/USB HomeBase cannot be "daisychained".

### *Convenient Storage*

The HomeBase/Intellibase/USB HomeBase is a safe and convenient storage receptacle for the Dolphin terminal.

## *HomeBase/IntelliBase/USB HomeBase Parts and Functions*

## *Front Panel*

•<br>• 52<br>• •

•

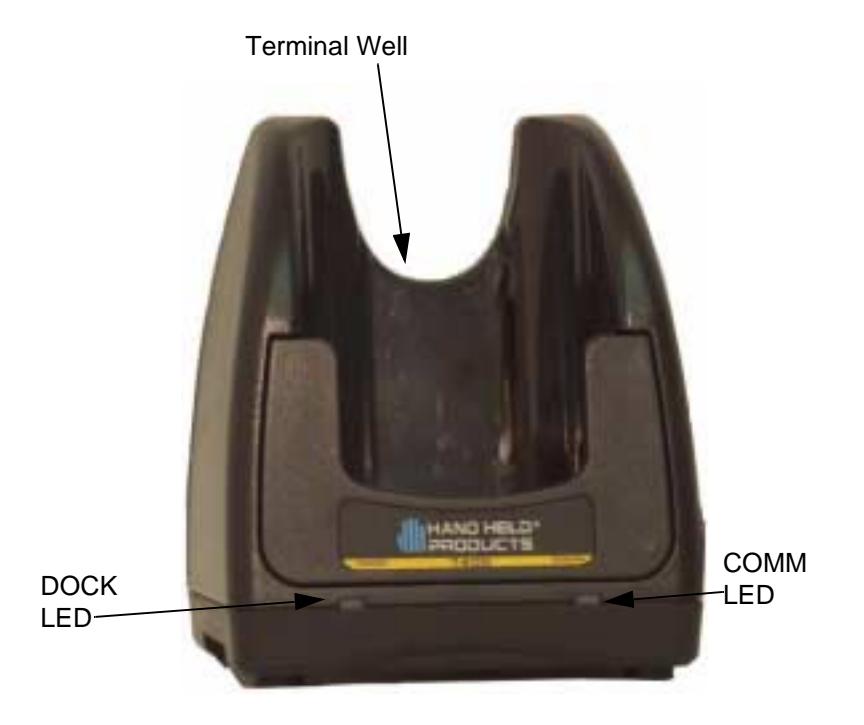

#### **Front View of HomeBase/IntelliBase/USB HomeBase**

The front panel of the HomeBase/IntelliBase/USB HomeBase has one slot:

**Dolphin Terminal Well** Place the Dolphin in this well to communicate with a host device and to charge the Dolphin's battery.

**LEDs** There are two LEDs on the front panel of the HomeBase/IntelliBase/USB HomeBase

- 1. **Dock LED** Turns solid green when the Dolphin Terminal is properly seated into the Dolphin HomeBase.
- 2. **COMM LED** Indicates the status of data transfer between the Host Device and the Dolphin Terminal as described below:

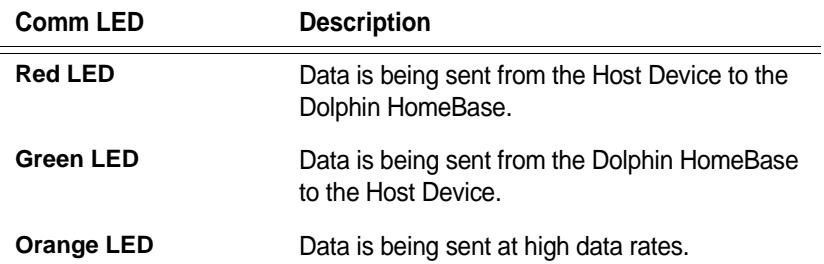

#### **Table 1:**

*-\*
)-*

#### *,-3 -*

I

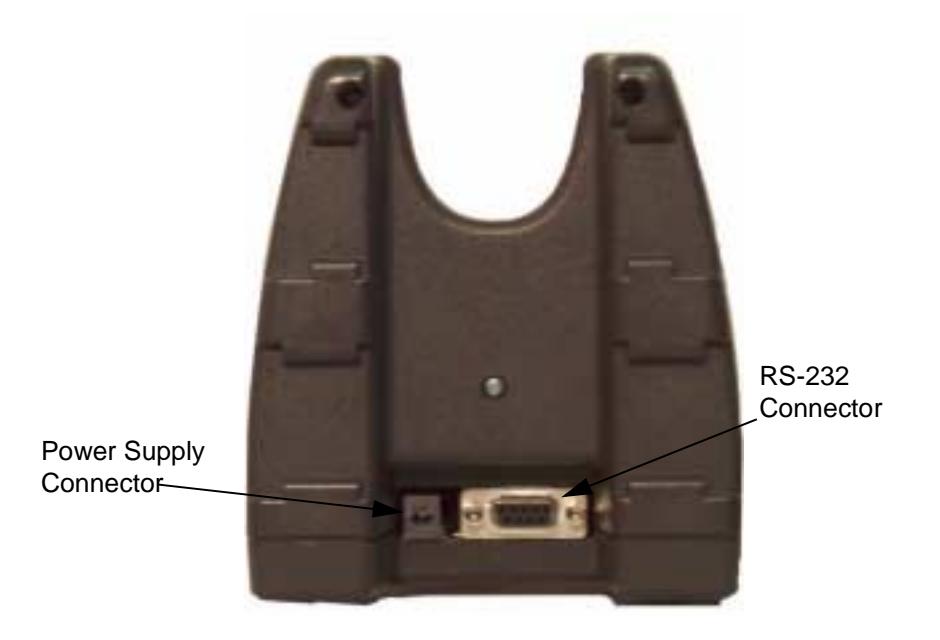

# **Rear View of Dolphin HomeBase/IntelliBase**

There is a 5V DC power supply connector and an RS-232 connector:

**Power supply connector** Use this connector to attach a power supply to the HomeBase. The power supply provides 5V DC input for communications and battery charging.

**RS-232 Communications Port** Use a standard serial cable to connect this port to a host RS-232 device.

#### USB HomeBase

54 • • • • • •

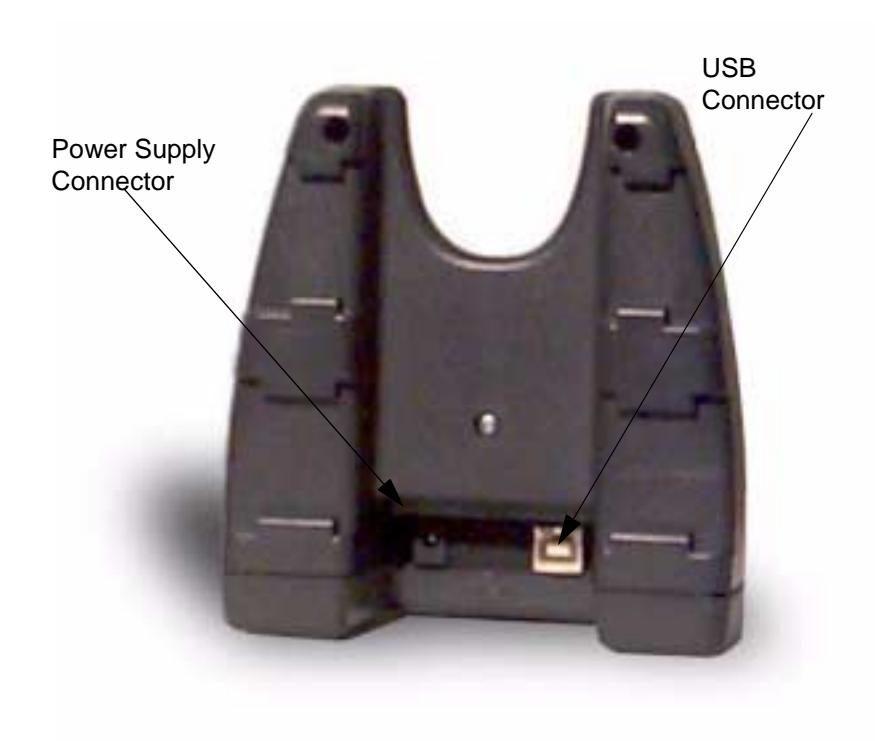

## **Rear View of Dolphin USB HomeBase**

There is a 5V DC power supply connector and a USB connector:

**Power supply connector** Use this connector to attach a power supply to the HomeBase. The power supply provides 5V DC input for communications and battery charging.

**USB Communications Port** Use a USB full-speed detachable cable to connect this downstream device port to an upstream USB Host or Hub. The USB HomeBase is USB 1.3 compliant.

# *Bottom Panel of HomeBase/IntelliBase*

A Baud Rate switch used to select the communication baud rate is located on the bottom of the HomeBase/IntelliBase. The Baud Rate Switch on the the HomeBase is a three-position switch; four-position on the IntelliBase. Switch position and the corresponding baud rates are shown in the chart below.

The USB HomeBase does not require a baud rate switch.

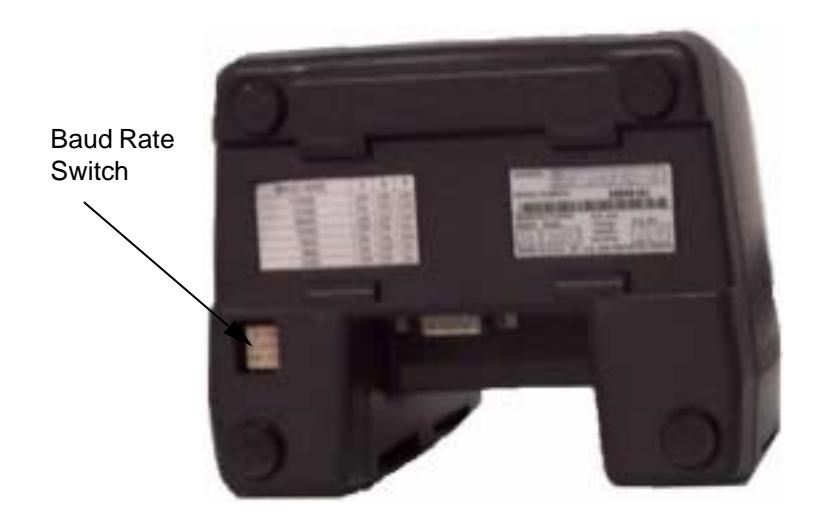

**Bottom View of HomeBase/IntelliBase**

| <b>Baud Rate</b> | Switch 1   | Switch 2   | Switch 3   |
|------------------|------------|------------|------------|
| 115200           | <b>OFF</b> | <b>OFF</b> | <b>OFF</b> |
| 57600            | ON         | <b>OFF</b> | <b>OFF</b> |
| 38400            | <b>OFF</b> | <b>OFF</b> | <b>ON</b>  |
| 19200            | <b>OFF</b> | <b>ON</b>  | <b>OFF</b> |
| 9600             | ON         | <b>ON</b>  | <b>OFF</b> |
| 4800             | ON         | <b>OFF</b> | ON         |
| 2400             | <b>OFF</b> | <b>ON</b>  | <b>ON</b>  |

**Table 2: HomeBase Switch Settings** 

| <b>Baud Rate</b> | Switch 1   | Switch 2   | Switch 3   | Switch 4 |
|------------------|------------|------------|------------|----------|
| 115200           | <b>OFF</b> | <b>ON</b>  | <b>ON</b>  | N/A      |
| 57600            | <b>ON</b>  | <b>OFF</b> | <b>OFF</b> | N/A      |
| 38400            | <b>ON</b>  | <b>OFF</b> | <b>ON</b>  | N/A      |
| 19200            | <b>ON</b>  | <b>ON</b>  | <b>OFF</b> | N/A      |
| 9600             | <b>ON</b>  | <b>ON</b>  | <b>ON</b>  | N/A      |

**Table 3: IntelliBase Switch Settings** 

## **P**owering the Dolphin Terminal

When seated in the HomeBase/IntelliBase/USB HomeBase, the Dolphin terminal receives the power it needs to charge the battery and to run its internal circuitry.

The Dolphin terminal can be stored indefinitely in the HomeBase/IntelliBase/USB HomeBase without damage to the terminal or the HomeBase/IntelliBase/USB HomeBase. Keep the HomeBase/IntelliBase/USB HomeBase plugged in so that the Dolphin terminal battery pack stays fully charged.

#### *Charging A Dolphin Terminal*

The HomeBase/IntelliBase/USB HomeBase supplies charging power to the Dolphin terminal so that the terminal can monitor the charging of its battery pack. This charging method protects the battery from being damaged by overcharging. Therefore, the Dolphin terminal may be stored indefinitely in the HomeBase/ IntelliBase/USB HomeBase without damage to the terminal, the battery pack, or the HomeBase/IntelliBase/USB HomeBase.

To charge a Dolphin terminal, follow these steps:

- 1. Insert a battery pack into the Dolphin terminal.
- 2. Place the terminal, imager/laser engine window up and the LCD visible, in the Terminal Well of the HomeBase/IntelliBase/USB HomeBase.
- 3. Let it glide down into the well until it stops.
- 4. Once the Dolphin terminal is properly seated, the Dock LED on the HomeBase/IntelliBase/USB HomeBase will be solid GREEN.

#### **Deep-Cycling Batteries**

For maximum battery life, Hand Held Products recommends that you deep-cycle (service) the battery **twice** before initial use and then, once a month thereafter. Since the Dolphin 7400 HomeBase/Intellibase/USB HomeBase **do not** have deepcycling capabilities, it is recommended that you use the Battery Conditioning Utility software or Dolphin 7400 Quad Battery Charger. See the Battery Management section in Chapter 3 for more information.

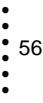

# *Setting Up For Communications with the HomeBase/IntelliBase*

The HomeBase/IntelliBase supports RS-232 communications through the RS-232 Communications Port located on the back of the device. The HomeBase/ IntelliBase translates the RS-232 signals from the host computer into infrared signals to communicate with the Dolphin Terminal.

The HomeBase/IntelliBase RS-232 interface allows the Dolphin terminal to communicate to a personal computer, modem, or any standard RS-232 device using a standard serial cable and communications software.

#### **HomeBase**

The HomeBase is for users needing a half duplex serial communications connection. Any device capable of using half duplex RS-232 communications can be connected to the HomeBase for communications. To use this mode, set the baud rate switches to the desired communications speed and the Ir-enable switch to on (See Table 2).

#### **IntelliBase**

The IrDA 1.0 software stack is integrated into the IntelliBase to allow communication between the cradle and devices such as modems or printers that are not IrDA ready or do not communicate with a half duplex serial protocol. This allows any full or half duplex RS-232 device to communicate through the IntelliBase with no IrDA protocol software. See Table 2 for the baud rate switch settings.

## Installing The Dolphin HomeBase/IntelliBase

To use the HomeBase/IntelliBase, you need the following equipment:

- **•** HomeBase/IntelliBase
- **•** Serial cable
- **•** Power supply

Set the Dolphin HomeBase/IntelliBase on a dry, stable surface, such as a desktop near an electrical outlet. Be sure to provide enough workspace with good lighting for the user to view and operate the Dolphin terminal while it is in the HomeBase/ IntelliBase.

#### **Connecting the Cables**

Connect the HomeBase/IntelliBase to the host computer or other device by plugging an RS-232 serial cable into the RS-232 Communications Port on the rear of the HomeBase. The wiring of your cable depends on whether the other device is set up as a DCE (Data Communications Equipment) or DTE (Data Terminal Equipment) device.

The HomeBase/IntelliBase Communication Port is configured as a DCE device. To communicate with a DTE device such as a computer, use a standard (or straight-through) RS-232 cable. To communicate with a DCE device, use either a null modem adapter in line with a standard RS-232 cable, or a null-modem serial cable.

You can make your own cables by following the pin configuration in the chart below. To do so, you must determine if your host RS-232 device is 9-pin or 25 pin, and whether it is configured as a DCE or DTE device.

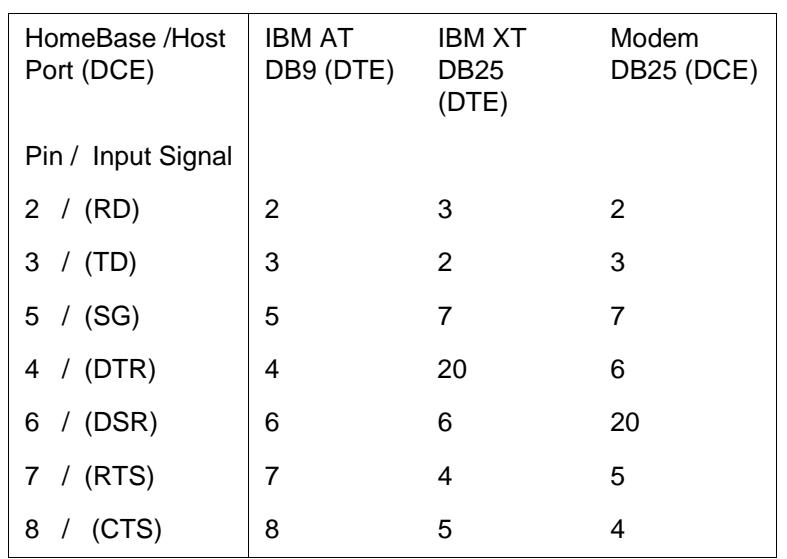

#### **Pin Configuration**

The HomeBase/IntelliBase **cannot** daisy-chained.

Connect the power supply to the HomeBase/IntelliBase. Plug the AC transformer into the Dolphin HomeBase/IntelliBase 5 Volt DC power supply connector. The AC wall transformer provided can power only one HomeBase/IntelliBase. Hand Held Products recommends that you leave the Dolphin HomeBase/IntelliBase connected to its power source at all times, so that it is always ready to use.

Set the baud rate switch. Refer to Tables 2 or 3 according whether you are using the HomeBase or the IntelliBase to the communication mode you are going to use.

## *Configuring the Dolphin Terminal*

The Communication Properties must be configured on Dolphin 7400 terminal in order for it to communicate with the HomeBase/IntelliBase/USB HomeBase.

To set Communication Properties:

- 1. Select **Start>Settings>Control Panel>Communication Settings**.
- 2. Select the **PC Connection** tab.

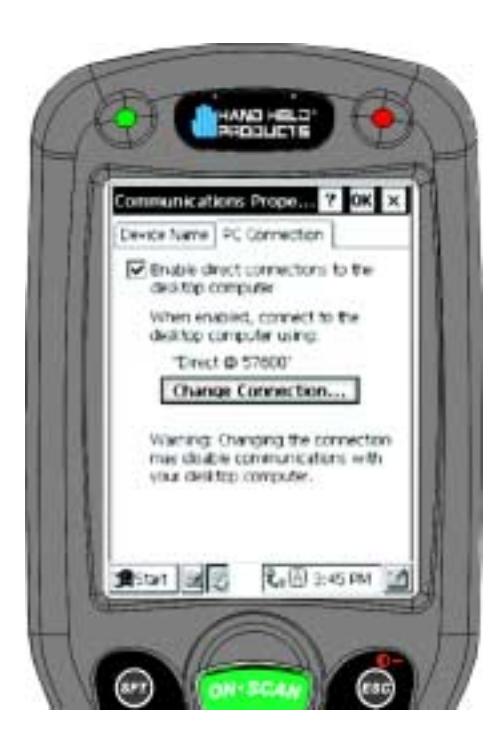

**Communication Properties**

- 3. Select Change Connection and choose the desired option for connecting to the desktop computer. Choose **Direct** if you are using a serial connection; choose **Infrared** for a HomeBase connection; and **IrDA** for HomeBase/IntelliBase IrDA connection or USB IrDA connection. and click **OK**.
- 4. Place the Dolphin 7400 in the HomeBase/IntelliBase/USB HomeBase.
- 5. On the Dolphin 7400 desktop, double-tap on ActiveSync.

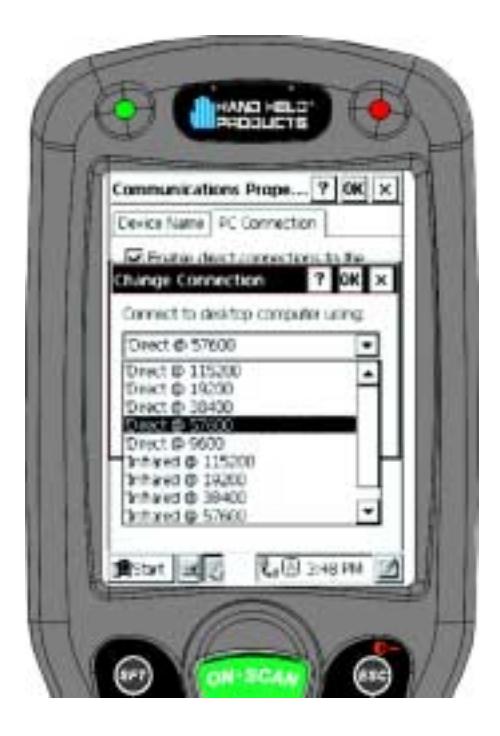

**Change Connection Screen**

#### *Setting Up For Communications With The USB HomeBase*

To use the USB HomeBase, you need the following equipment:

- **•** USB HomeBase
- **•** USB Cable

60 • • • • • •

- **•** Power Supply
- **•** CD with USB-IrDA drivers
- **•** Windows® 98, Windows® Me or Windows® 2000 computer.

Note: The USB HomeBase does not support Windows NT®

To install the USB HomeBase, follow these steps:

- 1. Plug in the power supply and connect it to the back of the USB HomeBase.
- 2. Plug the USB cable into the back of the USB home base.
- 3. Plug the other end of the USB cable into your PC.

At this point, a dialog box appears on your PC instructing you that the system has detected new hardware and it is searching for the Hand Held Products USB-IrDA driver. Unless you have previously installed the USB HomeBase, the OS will be unable to find one and the Found New Hardware Wizard screen shown below will display on your PC's screen.

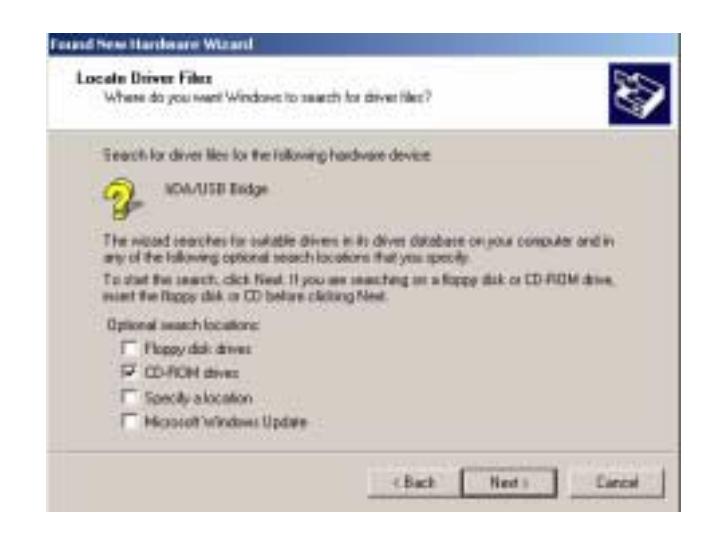

In the "Locate Drive Files" dialog, check the CD-ROM drives checkbox and insert the driver CD provided into the CD tray on your PC. There are sub-directories in this directory for each type of Windows OS supported. Select stirusb.sys file in the correct sub-directory for your PC:

- **•** w2k Windows® 2000
- **•** win98 Windows® 98
- **•** winme Windows® Me

At this point, the hardware is installed and operating. You may need to reset your PC to complete the installation process. You can verify that the USB driver is functioning by watching the COMM LED on the USB home base. It should be flashing red approximately every three seconds.

Once the USB home base is installed, you can use ActiveSync to connect to a Dolphin 7400. These instructions assume that ActiveSync v3.1 is installed on your PC.

In the ActiveSync connection settings, add checkmark to "Allow serial cable or infrared connection to this COM port" and select "Infrared Port (IR)" for the COM port as shown below. Do not check "Allow USB connection with this desktop computer". It has no effect for the USB HomeBase.

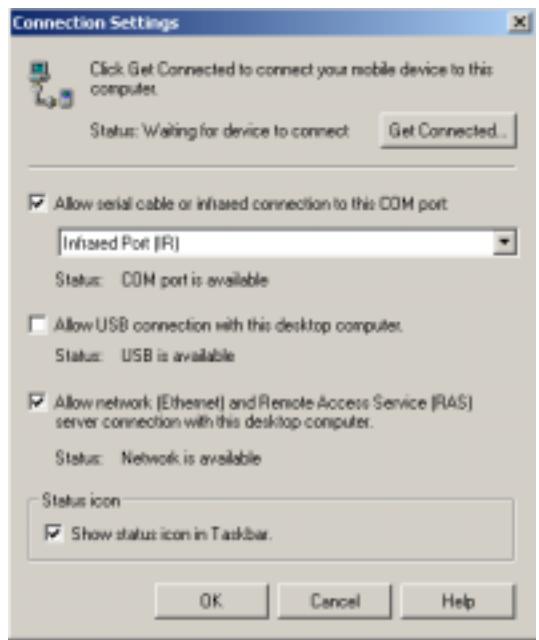

**ActiveSync Connection Settings**

To configure the Dolphin 7400 terminal for communications, see the previous section on **Configuring the Dolphin Terminal**.

# *Communicating with the Dolphin Terminal*

To communicate with the Dolphin and any other devices connected to the HomeBase/IntelliBase/USB HomeBase:

- 1. Insert the Dolphin into the terminal well of the HomeBase/IntelliBase/USB HomeBase. If the Dolphin is in sleep mode, it will awaken into active state.
- 2. The DOCK LED on the HomeBase/IntelliBase/USB HomeBase will turn on. If the Dolphin does not turn on, or the LED does not light up, make sure that it is properly seated in the terminal well and that the power supply is properly connected to the HomeBase/ IntelliBase/USB HomeBase and plugged into a functioning AC outlet.
- 3. Start your application on the Dolphin terminal or the host computer. Data can then begin transmitting between the terminal and the devices connected to the Dolphin HomeBase/IntelliBase/USB HomeBase.

When data transfer begins, the COMM LED on the Dolphin HomeBase/ IntelliBase/USB HomeBase will blink red and green. If the HomeBase/IntelliBase/ HomeBase will not communicate with the Dolphin, check the port connections to ensure that the HomeBase/IntelliBase/USB HomeBase is correctly configured.

## $M$ ounting the  $H$ omeBase/IntelliBase/USB HomeBase

The HomeBase/IntelliBase/USB HomeBase may be desk or wall-mounted for convenience and storage.

•<br>• 62<br>• •

## *Desk Mounting:*

The HomeBase/IntelliBase/USB HomeBase has a DIN rail (7.5 X 35 mm) slot on the bottom to allow for secure desk attachment of the unit if desired.

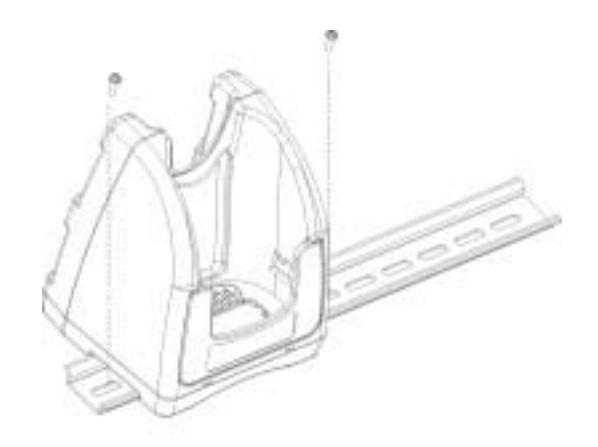

#### *<i>Wall Mounting:*

The HomeBase/IntelliBase/USB HomeBase also has two DIN rail (7.5 X 35mm) slots on the back to allow for secure wall mounting of the unit if desired.

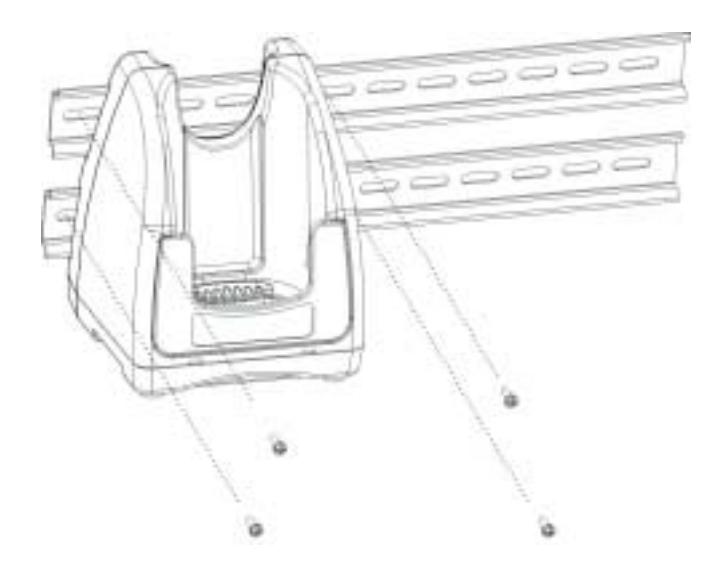

When using right-angle style RS-232 connector cable, the DIN rails may be mounted directly to the wall. When using standard RS-232 connector cables, it is recommended that the rails be mounted to the wall using a 25mm (1 in.) spacer to allow for appropriate strain relief of the cables.

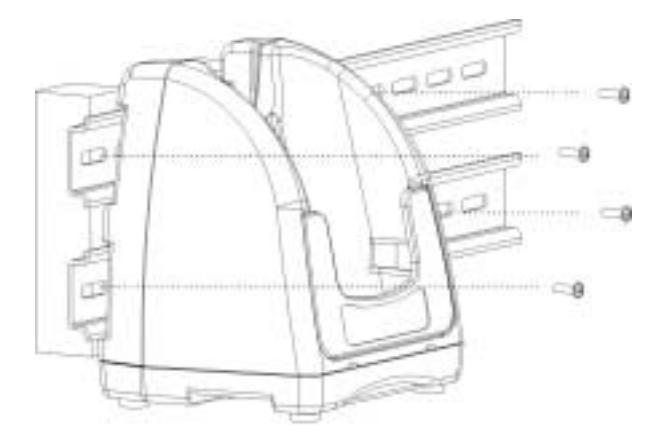

64 • • • • • •

In either case, **after wall mounting,** it is **recommended** that the cables be secured to the DIN rail through use of a wire tie to prevent damage to the HomeBase/ IntelliBase/USB HomeBase unit in case accidental or excessive force is applied to the cables.

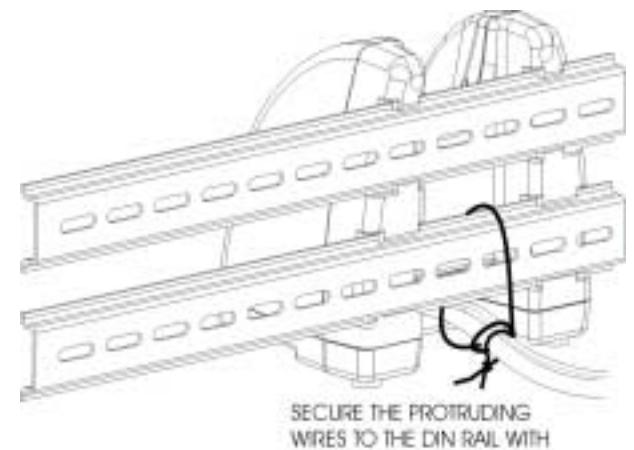

WRES TO THE DIN RAIL WITH A WRE TIE OR EQUIVALENT.

# $\vdots$  66<br> $\vdots$  66

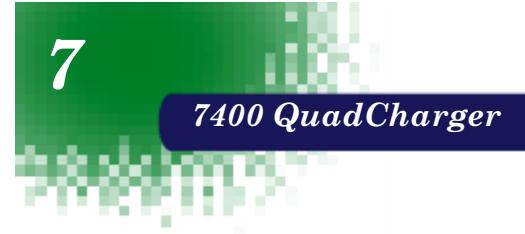

The Dolphin® 7400 QuadCharger provides intelligent battery management for NiMH (Nickel Metal Hydride) Dolphin 7400 battery packs.

The charger fully charges as many as four NiMH batteries in 2.5 hours. Charging slots work independently to control charging and discharging of individual battery packs. The QuadCharger is compatible with all models in the Dolphin® 7400 family of handheld computers.

As battery packs charge, the charging circuitry uses a three-step process that senses changes in temperature and voltage and drops to a trickle charge when the packs are fully charged. This feature allows the user to leave batteries in the charger indefinitely, which maintains the batteries at peak capacity without damage. The charger also resets and calibrates battery pack data to accurately show battery status on the Dolphin display.

The QuadCharger also conditions and calibrates batteries for longer, more consistent performance.

# Dolphin 7400 QuadCharger Parts and Function

*)-* 

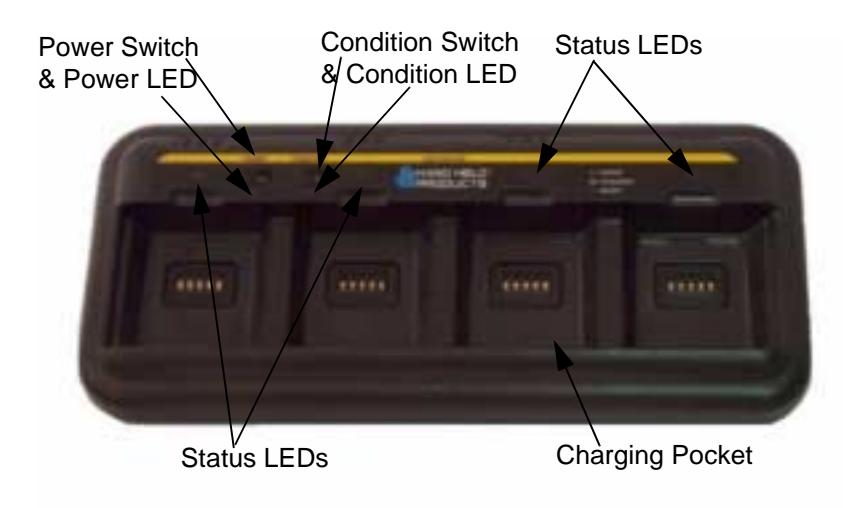

• • •

• •

#### **Charging Pocket**

The QuadCharger has four charging pockets for charging and/or conditioning batteries for your Dolphin 7400 terminal.

#### **Power Switch**

Press and hold the Power Switch for approximately one second, then release, to turn on the Dolphin 7400 QuadCharger. The Power Switch LED is green when the unit is on. To turn the charger off, press and hold the Power Switch for about two seconds and then release. This feature prevents the unit from being accidently turned off during use or on when not in use.

#### **Condition Switch**

Press the Condition Switch to start a battery conditioning cycle. The orange Conditon Switch LED flashes during the conditioning cycle.

#### **Status LEDs**

A Status LED is located above each of the four battery pockets.

#### *-)-*

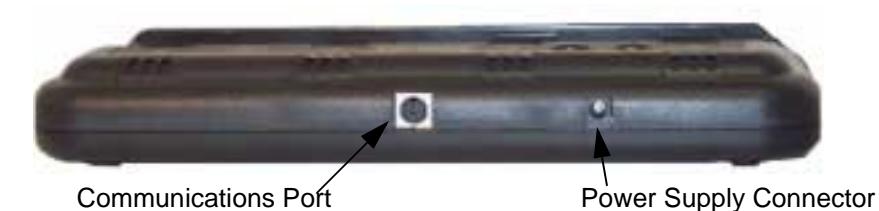

**Rear Panel of Dolphin 7400 Quad Charger**

#### **Power Supply Connector**

Use this connector to attach a power supply to the Quad Charger. The universal power supply accepts input voltages between 90-265 volts.

#### **Communications Port**

The communications port is for factory use only in programming the Quad Charger.

## *Charging Batteries In The QuadCharger*

Follow these steps to charge batteries in the QuadCharger:

- 1. Set up the charger for use
- 2. Supply power
- 3. Insert batteries

**CAUTION: Do not attempt to recharge any battery pack in the Dolphin 7400 QuadCharger that is not manufactured by HHP especially for this device. To do so will void your warranty and could damage the Dolphin 7400 QuadCharger.** 

## Setting Up The QuadCharger

The Dolphin 7400 QuadCharger should be setup on any dry, stable surface. DIN rail slots on the bottom panel allow the charger to be wall or desktop-mounted for easily adapting the unit to your environment.

The charger must be connected to a power source for any type of operation.

## *Supplying Power To The QuadCharger*

**CAUTION: Using a non-HHP power cord voids your warranty and could result in serious damage to the Dolphin 7400 QuadCharger's circuitry.**

Locate the AC power cord that came with the Dolphin 7400 QuadCharger. Plug the cord into the power supply connector on the back of the unit and, then plug the power cord into a wall socket.

Press and hold the Power Switch for approximately one second, then release, to turn on the Dolphin 7400 QuadCharger. The GREEN power LED will illuminate and the charger will undergo a self-diagnostic test.

## Inserting and Removing Battery Packs

To insert a battery pack, place the end of the battery without the locking tab into the bottom of the charging pocket and snap the battery into place with a hinging motion. Once the battery is properly seated, the orange status LED for that particular pocket will illuminate.

For best results, battery packs should be at room temperature before recharging them; temperature has a marked effect on charging. The recommended temperature range is 50 $^{\circ}$  to 95 $^{\circ}$  F (10 $^{\circ}$  to 35 $^{\circ}$  C).

The LEDs indicate the charging status of batteries as described in the chart shown on the next page:

| <b>Status LED</b> | <b>Description</b>                                        |
|-------------------|-----------------------------------------------------------|
| Green             | Charging is complete and<br>battery is ready for service. |
| Orange            | Battery is being charged at a<br>maximum charge rate      |
| Red               | Error was encountered during<br>charge cycle              |

Status of LEDs during Charging Cycle

To remove a battery pack, push the locking tab down and pull the battery out from the charging pocket with a hinging motion.

## *( &

-)-\**

To service battery packs, insert batteries into the charging pockets and press the Condition button. The Condition LED will flash during the conditioning cycle. This starts an automatic process where batteries are completely discharged and then recharged to full capacity in eight hours. The Condition and Calibrate cycle resets and calibrates battery data so that the user gets longer, more consistent performance from the batteries. HHP recommends that battery packs should be serviced, or calibrated once a month.

Because the Dolphin 7400 QuadCharger is accumulating battery pack information during the entire Condition and Calibrate cycle, it is important not to remove the battery until the cycle has been completed and the Condition LED is no longer flashing. Batteries inserted after the "Condition and Calibrate" switch has been depressed will receive a standard charge. The chart below describes the Status LEDs during the Condition and Calibrate cycle:

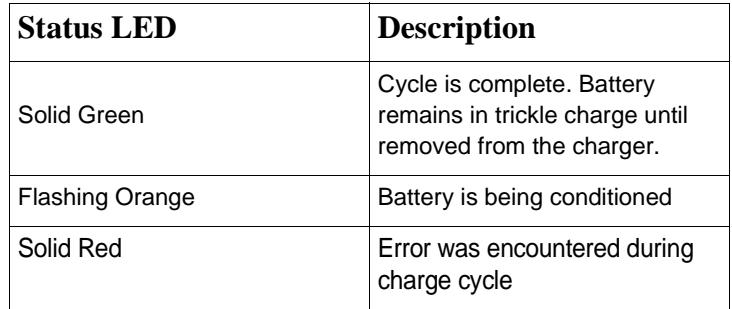

Status of LEDs during Condition and Calibrate Cycle

## *&
-*

To maintain top performance from batteries, follow the guidelines below when storing them:

Avoid storing batteries outside of the specified range of -4 to 104° F ( -20 to 40°C) or in extremely high humidity.

For prolonged storage, do not keep batteries stored in a charger that is connected to a power source.

During long-term storage, battery deactivation may tend to occur which may cause charging to stop early during recharging after storage. This issue can be handled by charging and discharging the battery several times. Also, the first charging after prolonged storage may yield a lower than normal capacity. While this will vary depending on the storage conditions, charging and discharging the battery several times will almost completely restore capacity.

## **Troubleshooting**

If you encounter problems with the Dolphin 7400 QuadCharger, refer to chart below for possible solutions. If problems persist, please contact Hand Held Products Technical Support.

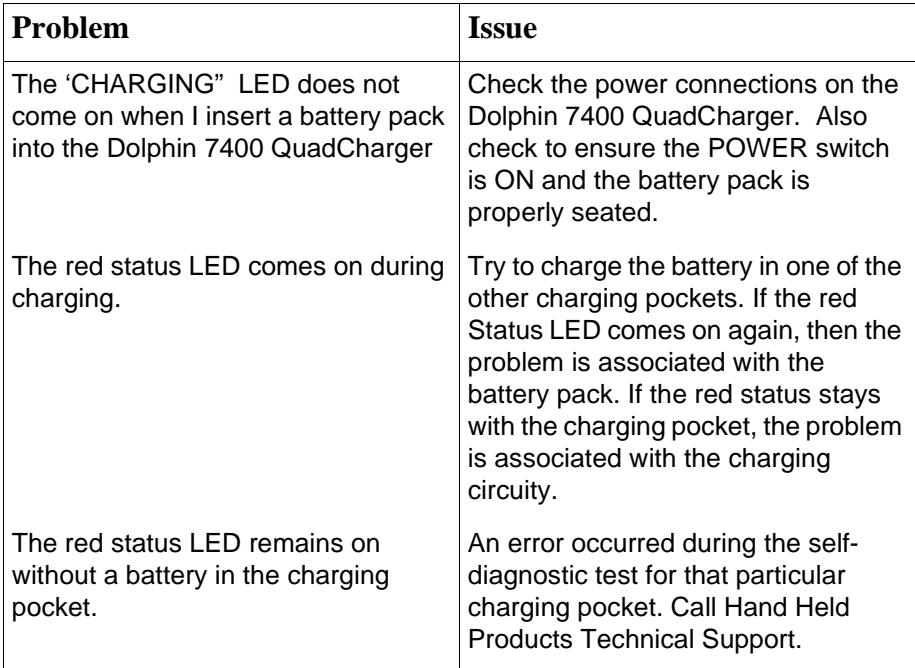

# $\frac{1}{2}$ <br> $\frac{1}{2}$ <br> $\frac{1}{2}$
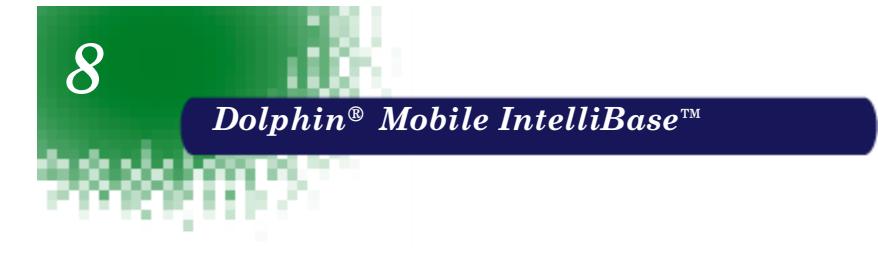

## **Power Conditioning**

The Mobile IntelliBase provides power to the Dolphin terminal to enable the terminal to charge its battery.

## **Ir/IrDA Optical Communications**

The infrared, or Ir communications port, on the Mobile IntelliBase connects with the IrDA port on the Dolphin terminal. With no pins or contacts to break, Ir will work reliably for years. Reliable data communications at speeds of up to 115k baud can be transmitted by the Mobile IntelliBase.

The Mobile IntelliBase infrared connection to the terminal uses IrDAcompliant hardware and software for a standard reliable connection.

#### **Convenient Storage**

The Mobile IntelliBase is a safe and convenient storage receptacle for the Dolphin terminal.

# *Mobile IntelliBase Parts and Functions*

# *Front Panel*

74 • • • • • •

The front panel of the Mobile IntelliBase has one slot:

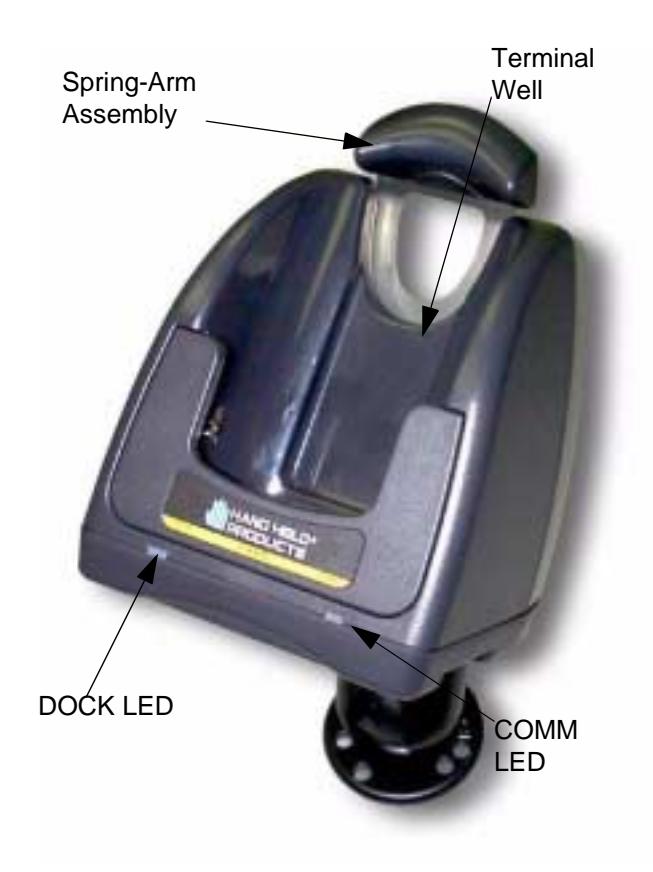

#### **Front Panel of Dolphin Mobile IntelliBase**

**Dolphin Terminal Well** Place the Dolphin in this well to communicate with a host device and to charge the Dolphin's battery.

**LEDs** There are two LEDs on the front panel of the Mobile IntelliBase.

1. **Dock LED** Turns solid green when the Dolphin Terminal is properly seated into the Dolphin Mobile IntelliBase.

2. **COMM LED**Indicates the status of data transfer between the Host Device and the Dolphin Terminal as described below:

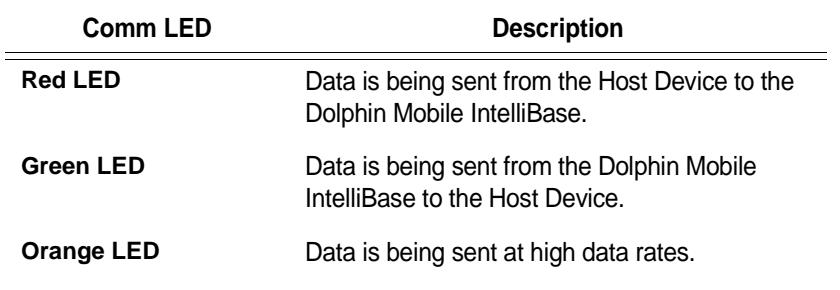

**Table 4:** 

*-)-*

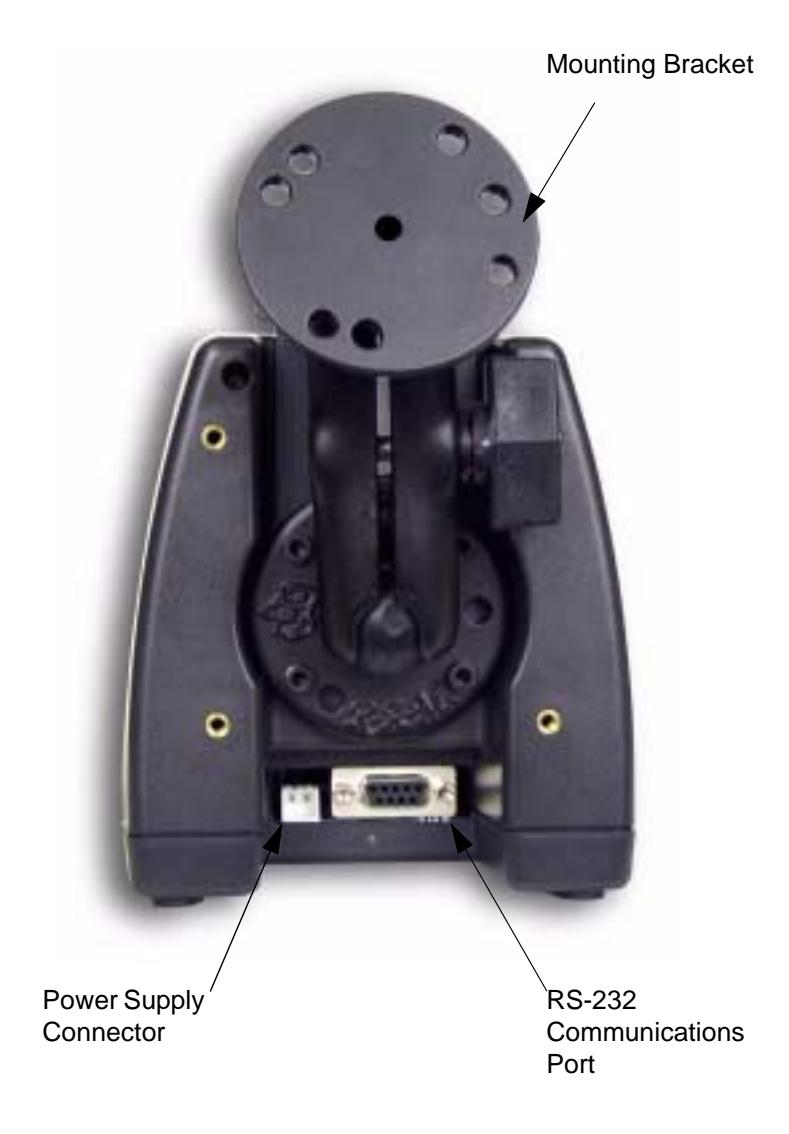

**Rear Panel of Dolphin Mobile IntelliBase**

There is a power supply connector and an RS-232 connector:

**Power supply connector** Use this connector to attach a power supply to the Mobile IntelliBase. The power supply provides power for communications and battery charging.

**RS-232 Communications Port** Use a standard serial cable to connect this port to a host RS-232 device.

## *Bottom Panel of Mobile IntelliBase*

A four-position Baud Rate switch, located on the bottom of the Mobile IntelliBase, is used to select the communication baud rate. Switch position and the corresponding baud rates are shown in the chart below.

| <b>Baud Rate</b> | Switch 1   | Switch 2   | Switch 3   | Switch 4  |
|------------------|------------|------------|------------|-----------|
| 115200           | <b>OFF</b> | <b>ON</b>  | <b>ON</b>  | <b>ON</b> |
| 57600            | <b>ON</b>  | <b>OFF</b> | <b>OFF</b> | <b>ON</b> |
| 38400            | <b>ON</b>  | <b>OFF</b> | <b>ON</b>  | <b>ON</b> |
| 19200            | <b>ON</b>  | <b>ON</b>  | <b>OFF</b> | <b>ON</b> |
| 9600             | <b>ON</b>  | <b>ON</b>  | <b>ON</b>  | <b>ON</b> |

Table 5: Baud Rate Table For Connecting To PCs

Table 6: Baud Rate Table For Connecting To Modems

| <b>Baud Rate</b> | Switch 1   | Switch 2   | Switch 3   | Switch 4   |
|------------------|------------|------------|------------|------------|
| 115200           | <b>OFF</b> | ON         | <b>ON</b>  | <b>OFF</b> |
| 57600            | <b>ON</b>  | <b>OFF</b> | <b>OFF</b> | <b>OFF</b> |
| 38400            | <b>ON</b>  | <b>OFF</b> | <b>ON</b>  | <b>OFF</b> |
| 19200            | ON         | ON         | <b>OFF</b> | <b>OFF</b> |
| 9600             | <b>ON</b>  | ON         | <b>ON</b>  | <b>OFF</b> |

## **P**owering the Dolphin Terminal

When seated in the Mobile IntelliBase, the Dolphin terminal receives the power it needs to charge the battery and to run its internal circuitry.

The Dolphin terminal can be stored indefinitely in the Mobile IntelliBase without damage to the terminal or the Mobile IntelliBase. Keep the Mobile IntelliBase plugged in so that the Dolphin terminal battery pack stays fully charged.

# *Charging A Dolphin Terminal*

The Mobile IntelliBase supplies charging power to the Dolphin terminal so that the terminal can monitor the charging of its battery pack. This charging method protects the battery from being damaged by overcharging. Therefore, the Dolphin terminal may be stored indefinitely in the Mobile IntelliBase without damage to the terminal, the battery pack, or the Mobile IntelliBase.

To charge a Dolphin terminal, follow these steps:

- 1. Insert a battery pack into the Dolphin terminal.
- 2. Place the terminal, imager engine window up and the LCD visible, in the Terminal Well of the Mobile IntelliBase.
- 3. Let it glide down into the well until it stops.
- 4. Once the Dolphin terminal is properly seated, the Dock LED on the Mobile IntelliBase will be solid GREEN.

## **Deep-Cycling Batteries**

For maximum battery life, Hand Held Products recommends that you deep-cycle (service) the battery **twice** before initial use and then, once a month thereafter. Since the Dolphin 7400 Mobile Intellibase **does not** have deep-cycling capabilities, it is recommended that you use the Battery Conditioning Utility software or Dolphin Quad Battery Charger. See the Battery Management section in Chapter 3 for more information.

# *Setting Up For Communications with the Mobile IntelliBase*

The Mobile IntelliBase RS-232 interface allows the Dolphin terminal to communicate to a personal computer, modem, or any standard RS-232 device using a standard serial cable and communications software.

The IrDA 1.0 software stack is integrated into the Mobile IntelliBase to allow communication between the cradle and devices such as modems or printers that are not IrDA ready or do not communicate with a half duplex serial protocol. This allows any full or half duplex RS-232 device to communicate through the IntelliBase with no IrDA protocol software. See Tables 2 or 3 for the baud rate switch settings.

## Installing The Dolphin Mobile IntelliBase

#### **Mounting the Mobile IntelliBase Spring Arm Assembly**

The adjustable mounting bracket holds the terminal securely in place and gives the user a variety of options for mounting the Mobile IntelliBase. See the directions below for mounting the bracket.

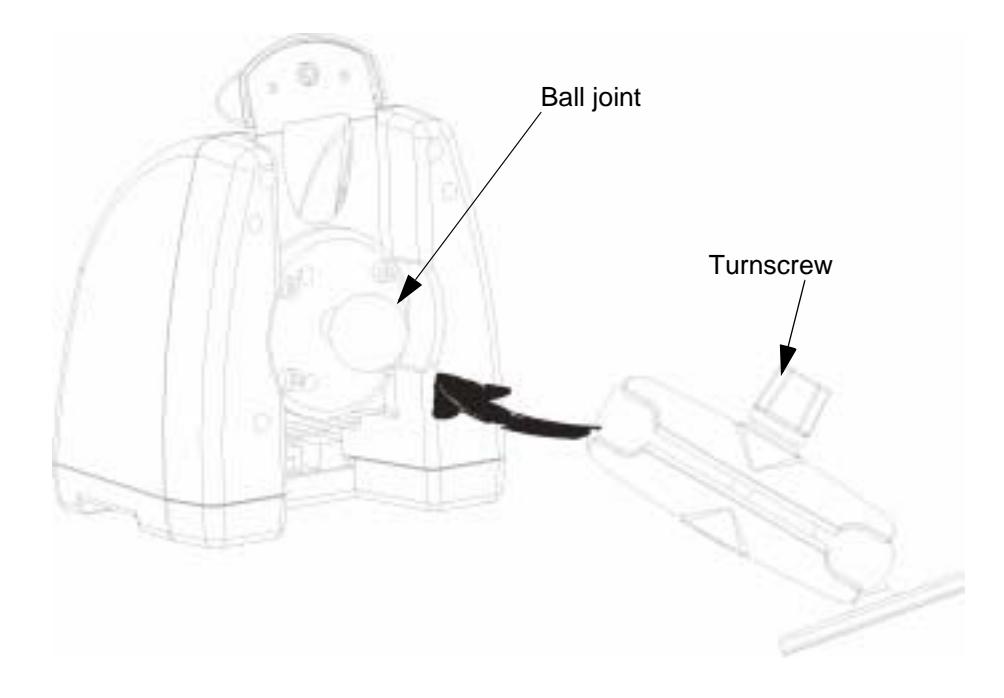

To attach the bracket:

- 1. Loosen the turnscrew located on the side of the bracket.
- 2. Attach the bracket to the ball joint on the back of the Mobile IntelliBase and tighten the turnscrew.

#### **Connecting the Cables**

Connect the Mobile IntelliBase to the host computer or other device by plugging an RS-232 serial cable into the RS-232 Communications Port on the rear of the Mobile IntelliBase. Plug the other end of the RS-232 serial cable into the correct port on the host RS-232 device.

The wiring of your cable depends on whether the other device is set up as a DCE (Data Communications Equipment) or DTE (Data Terminal Equipment) device.

The Mobile IntelliBase Communication Port is configured as a DCE device. To communicate with a DTE device such as a computer, use a standard (or straightthrough) RS-232 cable. To communicate with a DCE device, use either a null modem adapter in line with a standard RS-232 cable, or a null-modem serial cable.

You can make your own cables by following the pin configuration in the chart below. To do so, you must determine if your host RS-232 device is 9-pin or 25 pin, and whether it is configured as a DCE or DTE device.

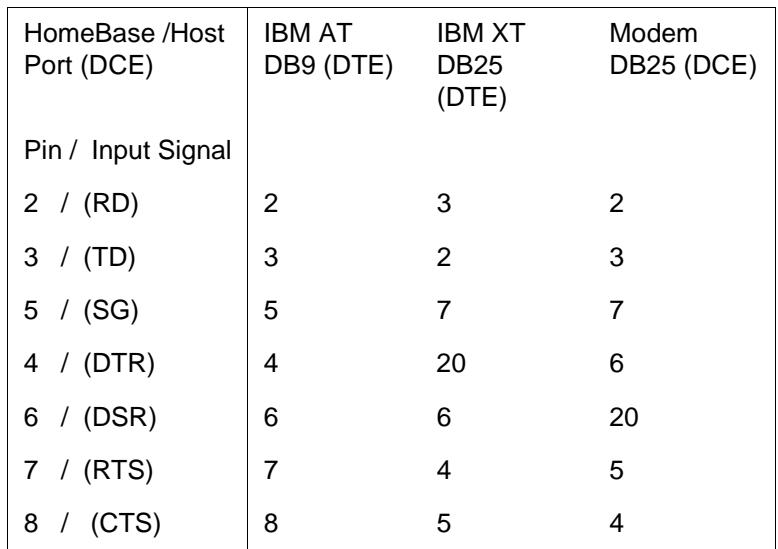

#### **Pin Configuration**

### *Supplying Power to the Dolphin Mobile IntelliBase*

The Mobile IntelliBase can be powered from either a 12 or 24 volt DC source. Power is connected to the input power connector located on the rear of the Mobile IntellieBase.

Hand Held Products recommends that you leave the Mobile IntelliBase connected to its power source at all times, so that it is always ready to use.

## Setting the Baud Rate

After connecting the cables and supplying power to the Mobile IntelliBase, set the baud rate switch. Refer to the Baud Rate Tables earlier in this section for guidance on setting the switch.

## *Configuring the Dolphin Terminal*

The Communication Properties must be configured on Dolphin 7400 terminal in order for it to communicate with the Mobile IntelliBase.

To set Communication Properties:

- 1. Select **Start>Settings>Control Panel>Communication Settings**.
- 2. Select the **PC Connection** tab.

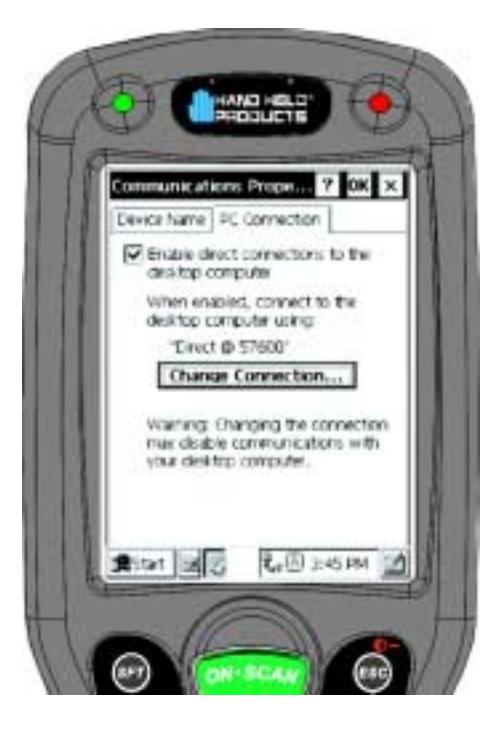

**Communication Properties**

- 3. Select Change Connection and choose the desired option for connecting to the desktop computer. Choose **IrDA** for Mobile IntelliBase IrDA connection and click **OK**.
- 4. Place the Dolphin 7400 in the Mobile IntelliBase.
- 5. On the Dolphin 7400 desktop, double-tap on ActiveSync.

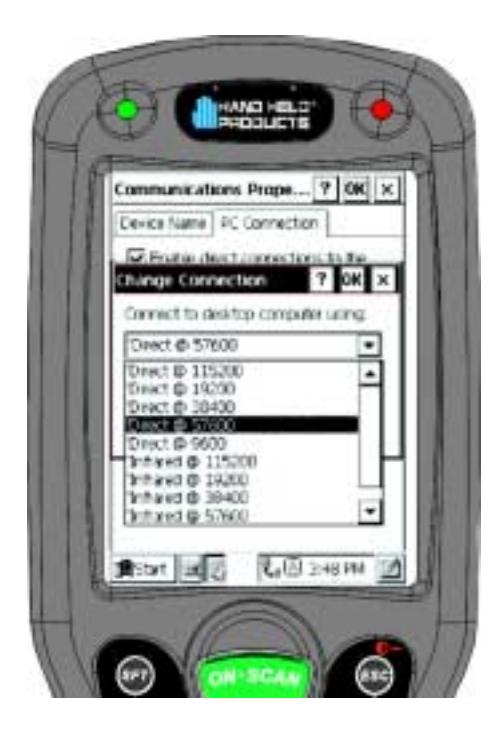

**Change Connection Screen**

# $\frac{1}{2}$  82

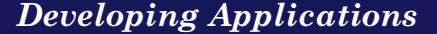

*/*

Applications for the Dolphin 7400 handheld computer are developed in the Microsoft® Windows® CE environment.

Microsoft Windows CE is a compact, highly efficient, scalable operating system designed for embedded systems and products. Its modular platform allows developers flexibility to customize it for a variety of small footprint and mobile 32-bit devices. Windows CE supports various hardware peripherals, devices and networking systems. These include keyboards, touchscreens, serial ports, Ethernet connections, and storage devices, such as PC cards.

The Dolphin 7400 platform contains most components of the basic Windows® CE kernel except for Pocket Word, Pocket Excel and Pocket Outlook. The kernel is the central module of the operating system. It is the part of the operating system that loads first, and it remains in main memory. Because it stays in memory, it is important for the kernel to be as small as possible while still providing all the essential services required by other parts of the operating system and applications. Data synchronization also is not supported as the Dolphin 7400 terminal is not designed for use as a single target.

To get started with developing applications for your Dolphin 7400 terminal, see the Dolphin 7400 Developer's Getting Started Guide.

For more information, about Windows CE, check out these websites:

Microsoft Pocket PC (www.pocketpc.com) - General information

Chris De Herrera's Windows CE website (www.cewindows.net) - General information and FAQs

MSDN (msdn.microsoft.com/embedded) - Technical articles, developer documentation and downloads

VBCE.com (www.vbce.com) - eMbedded Visual Basic information and FAQs

VCCE.com (www.vcce.com) - eMbedded Visual Basic information and FAQs

• •

•

# $\frac{1}{2}$  84

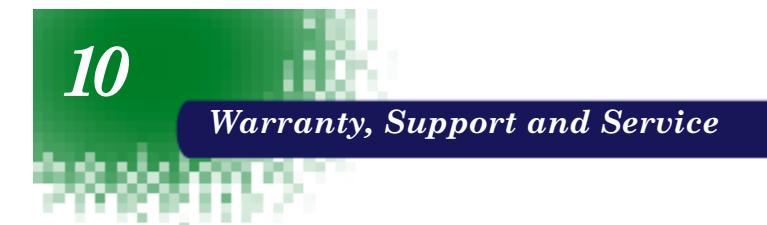

# *Limited Warranty*

Welch Allyn Data Collection, Inc., d/b/a Hand Held Products ("HHP") warrants its products to be free from defects in materials and workmanship and to conform to HHP's published specifications applicable to the products purchased at the time of shipment. This warranty does not cover any HHP product which is (i) improperly installed or used; (ii) damaged by accident or negligence, including failure to follow the proper maintenance, service, and cleaning schedule; or (iii) damaged as a result of (A) modification or alteration by the purchaser or other party, (B) excessive voltage or current supplied to or drawn from the interface connections, (C) static electricity or electro-static discharge, (D) operation under conditions beyond the specified operating parameters, or (E) repair or service of the product by anyone other than HHP or its authorized representatives.

This warranty shall extend from the time of shipment for the duration published by HHP for the product at the time of purchase ("Warranty Period"). Any defective product must be returned (at purchaser's expense) during the Warranty Period to HHP's factory or authorized service center for inspection. No product will be accepted by HHP without a Return Materials Authorization, which may be obtained by contacting HHP. In the event that the product is returned to HHP or its authorized service center within the Warranty Period and HHP determines to its satisfaction that the product is defective due to defects in materials or workmanship, HHP, at its sole option, will either repair or replace the product without charge, except for return shipping to HHP.

EXCEPT AS MAY BE OTHERWISE PROVIDED BY APPLICABLE LAW, THE FOREGOING WARRANTY IS IN LIEU OF ALL OTHER COVENANTS OR WARRANTIES, EITHER EXPRESSED OR IMPLIED, ORAL OR WRITTEN, INCLUDING, WITHOUT LIMITATION, ANY IMPLIED WARRANTIES OF MERCHANTABILITY OR FITNESS FOR A PARTICULAR PURPOSE.

HHP'S RESPONSIBILITY AND PURCHASER'S EXCLUSIVE REMEDY UNDER THIS WARRANTY IS LIMITED TO THE REPAIR OR REPLACEMENT OF THE DEFECTIVE PRODUCT. IN NO EVENT SHALL HHP BE LIABLE FOR INDIRECT, INCIDENTAL, OR CONSEQUENTIAL DAMAGES, AND, IN NO EVENT, SHALL ANY LIABILITY OF HHP ARISING IN CONNECTION WITH ANY PRODUCT SOLD HEREUNDER (WHETHER SUCH LIABILITY ARISES FROM A CLAIM BASED ON CONTRACT, WARRANTY, TORT, OR OTHERWISE) EXCEED THE ACTUAL AMOUNT PAID TO HHP FOR THE PRODUCT. THESE LIMITATIONS ON LIABILITY SHALL REMAIN IN FULL FORCE AND EFFECT EVEN

•

WHEN HHP MAY HAVE BEEN ADVISED OF THE POSSIBILITY OF SUCH INJURIES, LOSSES, OR DAMAGES. SOME STATES, PROVINCES, OR COUNTRIES DO NOT ALLOW THE EXCLUSION OR LIMITATIONS OF INCIDENTAL OR CONSEQUENTIAL DAMAGES, SO THE ABOVE LIMITATION OR EXCLUSION MAY NOT APPLY TO YOU.

All provisions of this Limited Warranty are separate and severable, which means that if any provision is held invalid and unenforceable, such determination shall not affect the validity of enforceability of the other provisions hereof.

The limited duration of the warranty for the Dolphin 7400 terminal is as described below:

**•** Terminals with an integrated imager are covered by a two-year limited warranty. If equipped with a touch screen display, the display is covered by a one-year limited warranty. If equipped with a Type II PCMCIA integrated radio card, the radio card is covered by a one-year limited warranty.

The limited duration of the warranty for the Dolphin HomeBase/IntelliBase, USB HomeBase, Mobile IntelliBase and QuadCharger is for one year.

The limited duration of the warranty for batteries is one year. The battery life will be greatly increased when following the specific battery instructions in the user guide. Rechargeable batteries are highly susceptible to "battery memory" and if instructions are not followed, the amount of hours of usage and the life of the battery are greatly reduced.

Batteries returned to Hand Held Products in this reduced state may or may not be replaced under this warranty.

Hand Held Products, Inc. extends these warranties only to the first end-users of the products. These warranties are non-transferable.

## How Problems Should Be Handled

Should the Dolphin terminal or any of the peripherals prove to be defective within the stated warranty period from the of date of purchase, return the product, as described in the RMA procedures below, and we will, at our option, repair or replace the product, to whatever extent HHP deems necessary to restore the product to proper operating condition, without any charge to you.

•<br>• 86<br>• •

•

## *Return Information*

If you purchased the product from an Authorized Hand Held Products Reseller, contact the Reseller with the unit's serial number. Your Reseller will contact Hand Held, on your behalf, to arrange for the unit to be serviced.

If you purchased the product directly from Hand Held, or have been instructed by your Reseller to contact Hand Held directly, call the Customer Services Department in your area to request a Repair Maintenance Authorization (RMA) number.

#### **Note: An RMA number is not needed for service at the Europe, the Middle East, Africa or United Kingdom repair facilities.**

#### **North America:**

(TEL) 1-(800)-782-4263

(FAX)+1-(704)-566-9904

**Latin America**

(TEL)+1-(941)-263-7600

(FAX)+1-(941)-263-9689

#### **Europe, Middle East and Africa:**

(TEL)+31-40 24 24 486

(FAX)+31-40 24 25 672

**The United Kingdom:**

(TEL)+44 (0) 1925 240 055

(FAX)+44 (0) 1925 245 225

**Asia Pacific**

•<br>• 87<br>• •

(TEL) +852 2511 3050

(FAX) +852 2511 3557

You must have an RMA number to receive service from the repair facility for North and South America, Asia and the Pacific Rim. Failure to obtain an RMA number before shipping your product to this repair facility can delay the processing of your repair request.

When calling for service at any of our repair facilities, please be prepared to give the following information:

- · Product's type and serial number
- · Brief description of problem
- · Dated Proof-of-Purchase

Place the product in its original packaging with a copy of your original invoice and ship the product prepaid to the appropriate address below:

**North and South America, Asia, Pacific Rim:**

Hand Held Products

Products Services Department

7510 East Independence Blvd., #100

Charlotte, NC 28227-9411

RMA Number:

#### **Europe, Middle East and Africa :**

Hondsruglaan 87D

5628 DB Eindhoven

The Netherlands

#### **The United Kingdom :**

Dallam Court

Dallam Lane Warrington

Cheshire WA2 7LT

United Kingdom

If your equipment is still covered under the initial end-user's product warranty, please notify the Product Services Representative when you call. Please include a copy of the original invoice in the package to avoid possible service delays. For your protection, we recommend you insure any equipment being sent to HHP.

After repair or replacement of the equipment, Hand Held Products will ship the product, at our cost, to your location. Non-warranty repairs will be returned, at the customer's expense, unless otherwise requested. Units currently under a service agreement will be shipped per the service agreement.

Please make note of the RMA number (if required) before shipping and the product's serial number for future reference.

# *How To Extend Your Warranty*

•<br>• 88<br>• •

Hand Held Products offers a variety of service plans on our hardware products. These agreements offer continued coverage for your equipment after the initial warranty expires. For more information, contact your Hand Held sales representative, customer account representative or the Product Service Marketing Manager or your Authorized Reseller.

## *' -*

If you have a question or problem with your Dolphin terminal or Dolphin HomeBase, you can get technical assistance from Hand Held's Application Support department.

**Application Support - North and South America, Asia and Pacific Rim:**

(TEL) 1-(800) 782-4263

(FAX) 1-(704) 532-4191

8:30 a.m. and 5:30 p.m., Eastern Time, Monday through Friday

#### **Application Support - Europe, Middle East and Africa:**

(TEL)+31-40 24 24 486

(FAX)+31-40 24 25 672

9 a.m. - 5 p.m., Central European Time, Monday through Friday

#### **Application Support - The United Kingdom:**

(TEL)+44 1925 240 055

(FAX)+44 1925 631 280

9 a.m. - 5:30 p.m., UK Time, Monday through Friday

# $\begin{array}{c} \vdots \\ \vdots \\ \vdots \end{array}$

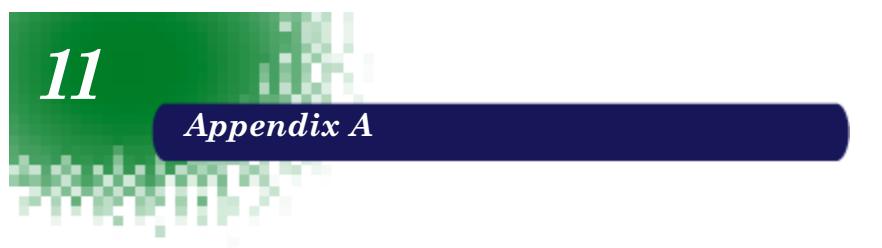

Use the keyboard shortcuts in the chart below to navigate the Dolphin 7400 terminal's keyboard.

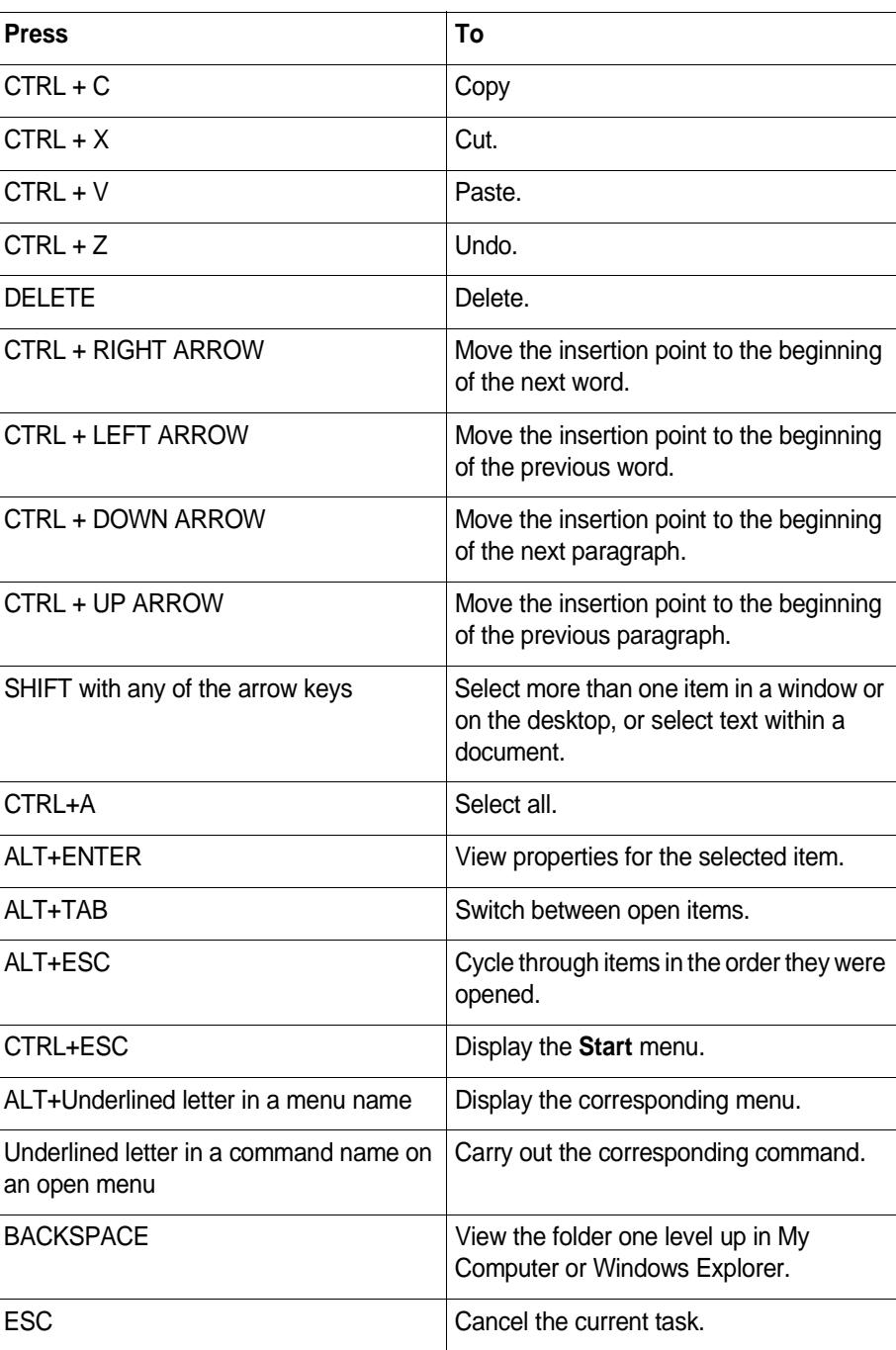

# **Windows Keyboard Shortcuts**

• •<br>•<br>•<br>• •

# *Using the Modifier Keys*

The Dolphin 7400 terminal keyboard features the standard Windows modifier keys, **Alt**, **Ctrl** and **Shift**. The **Shift** key only modifies the next key pressed; it must be pressed before each key you wish to make **lower** case. For single-handed operation, the **Shift** key only modifies the next key pressed; it must be pressed before each key you wish to make **lower** case. For multiple **lower** case characters, hold the Shift key down with one hand while typing with the other. Functions of the Alt and Ctrl keys are dependent on the software application in use.

There are two additional modifier keys located on the bottom row of the keyboard. Use these keys in combination with other keys to type the corresponding colorcoded characters and functions. The Red and Blue keys only modify the next key pressed; these keys must be pressed and released before each key you wish to modify to the Blue or Red case. See the charts below for key combinations that access the functions and special characters using these keys.

# 43-Key Alpha/Numeric Keyboard

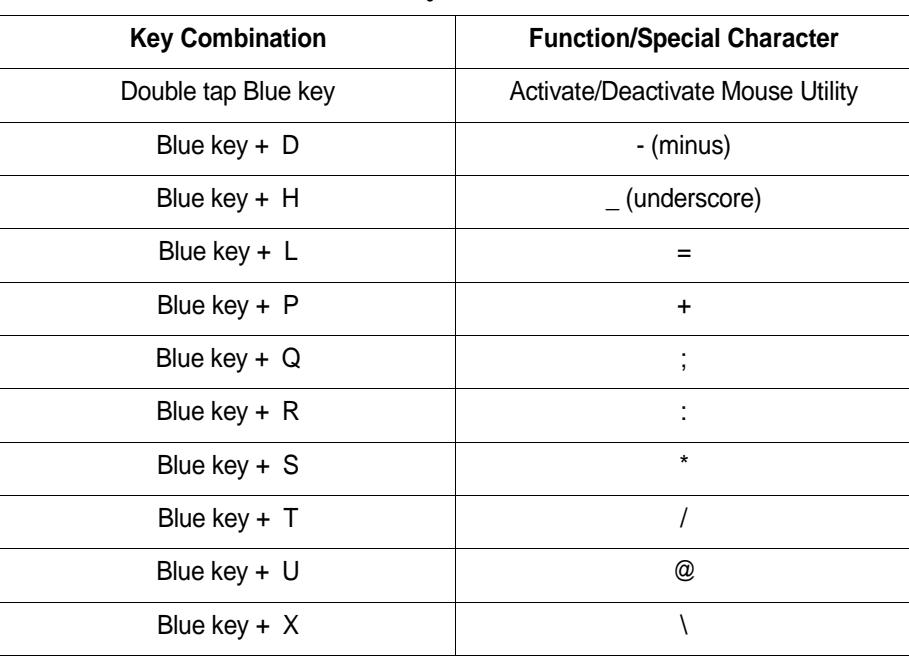

## **Blue Key Functions & Characters For 43-Key Alpha/Numeric Keyboard**

•

| <b>Key Combination</b>  | <b>Function/Special Character</b> |
|-------------------------|-----------------------------------|
| Red key + ESC           | Lightens Contrast*                |
| Red key + TAB           | Darkens Contrast*                 |
| Red key + SFT           | Toggles on Caps Lock              |
| $Red$ key + $Q$         | F1                                |
| $Red$ key + R           | F <sub>2</sub>                    |
| $Red$ key + $S$         | F <sub>3</sub>                    |
| $Red$ key + $T$         | F4                                |
| $Red$ key + $U$         | F5                                |
| $Red$ key + $V$         | F <sub>6</sub>                    |
| $Red$ key + $W$         | F7                                |
| $Red$ key + $X$         | F8                                |
| Red key + Y             | <b>START</b>                      |
| $Red$ key + $Z$         | INS (insert)                      |
| $Red$ key + $SP$        | BKSP (backspace)                  |
| Red key + BACKLIGHT KEY | DEL (delete)                      |

**Red Key Functions & Characters For 43-Key Alpha Shifted Numeric Keyboard**

\* Exit the mouse utility prior to adjusting the contrast.

## *Key Combinations*

Use the key combinations listed below to access certain keyboard functions or to use special characters that are not defined on the 43-key version of the Dolphin 7400 keyboard.

| <b>Key/Key Combination</b> | <b>Function/Special Character</b> |
|----------------------------|-----------------------------------|
| $NUM + SFT + A$            |                                   |
| $NUM + SFT + B$            | $^{\textregistered}$              |
| $NUM + SFT + C$            | #                                 |
| $NUM + SFT + E$            | \$                                |
| $NUM + SFT + F$            | %                                 |
| $NUM + SFT + G$            | $\wedge$                          |

**Key Combinations Using NUM & SFT Keys**

| <b>Key/Key Combination</b> | <b>Function/Special Character</b> |
|----------------------------|-----------------------------------|
| $NUM + SFT + I$            | &                                 |
| $NUM + SFT + J$            | *                                 |
| $NUM + SFT + K$            |                                   |
| $NUM + SFT + M$            | >                                 |
| $NUM + SFT + N$            |                                   |
| $NUM + SFT + O$            | <                                 |

**Key Combinations Using NUM & SFT Keys**

# **Key Combinations Using Blue & SFT Keys**

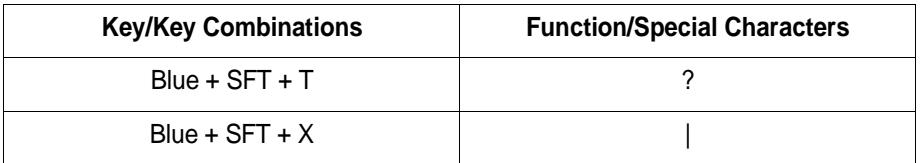

# 35 Key Numeric/Alpha

## **Blue Key Functions & Characters For 35-Key Numeric/Alpha Keyboard**

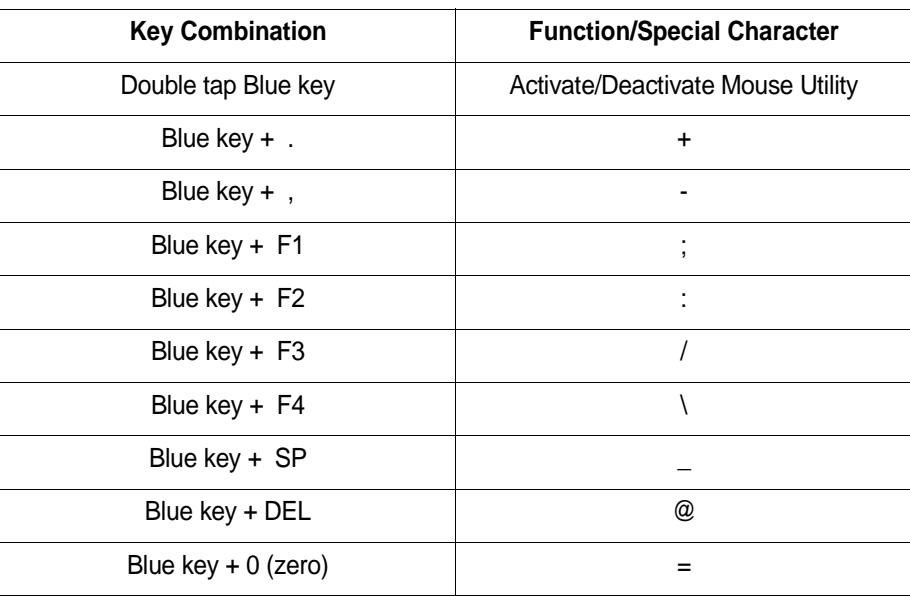

# *Key Combinations*

Use the key combinations listed below to access certain keyboard functions or to use special characters that are not defined on the 35-key version of the Dolphin 7400 keyboard.

| <b>Key/Key Combination</b> | <b>Function/Special Character</b> |
|----------------------------|-----------------------------------|
| $ALPHA + SFT + 1$          | Ţ                                 |
| $ALPHA + SET + 2$          | @                                 |
| $ALPHA + SFT + 3$          | #                                 |
| $ALPHA + SET + 4$          | \$                                |
| $ALPHA + SFT + 5$          | $\%$                              |
| $ALPHA + SFT + 6$          | $\Lambda$                         |
| $ALPHA + SFT + 7$          | &                                 |
| $ALPHA + SET + 8$          | $\star$                           |
| $ALPHA + SET + 9$          |                                   |
| $ALPHA + SFT + 0$          |                                   |
| ALPHA + SFT + . (period)   | >                                 |
| ALPHA + SFT + , (comma)    | $\,<$                             |

**Key Combinations Using ALPHA & SFT Keys**

## 56 Key Full Alpha Numeric

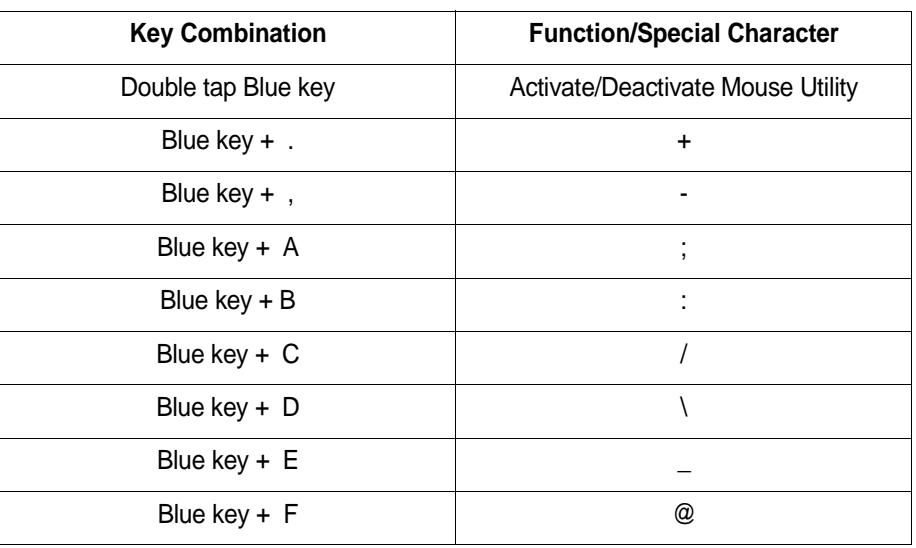

## **Blue Key Functions & Characters For 56-Key Full Alpha Numeric Keyboard**

## **Red Key Functions & Characters for 56-Key Full Alpha Numeric Keyboard**

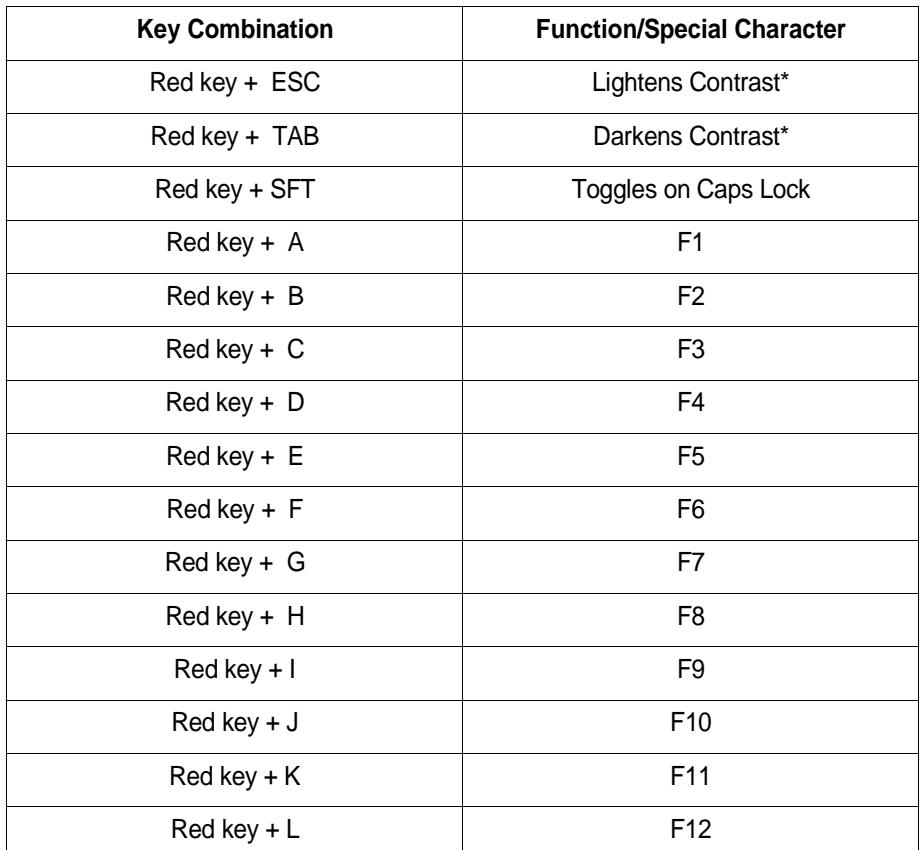

96 • • • • • •

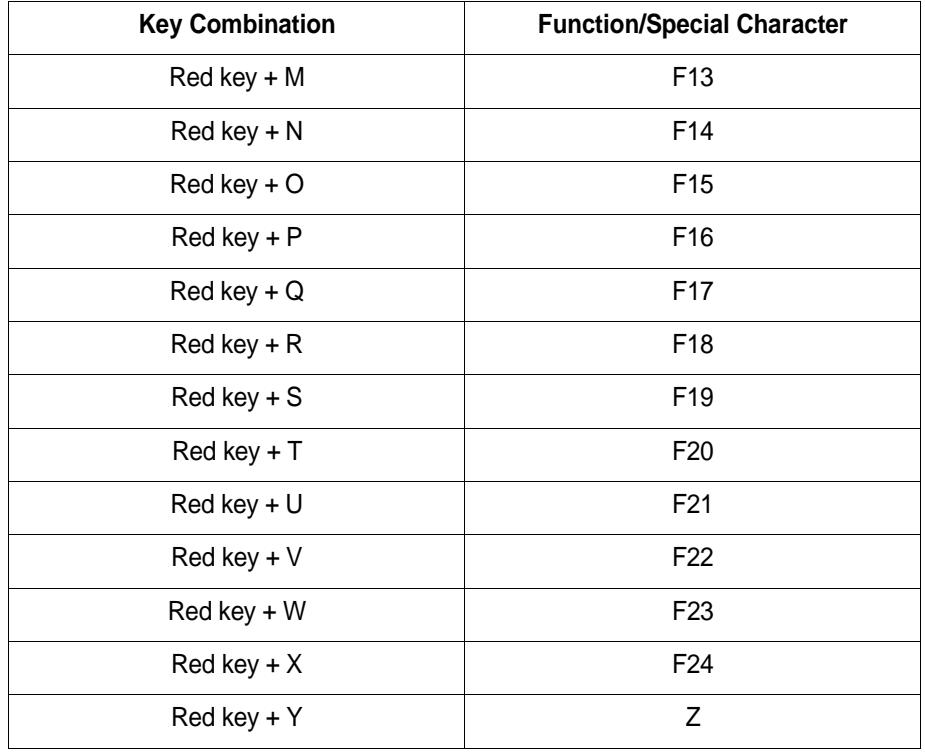

## **Red Key Functions & Characters for 56-Key Full Alpha Numeric Keyboard**

\* Exit the mouse utility prior to adjusting the contrast.

# *Key Combinations*

Use the key combinations listed below to access certain keyboard functions or to use special characters that are not defined on the 56-key version of the Dolphin 7400 keyboard.

| <b>Key/Key Combination</b> | <b>Function/Special Character</b> |
|----------------------------|-----------------------------------|
| $SFT + 1$                  |                                   |
| $SFT + 2$                  | @                                 |
| $SFT + 3$                  | #                                 |
| $SFT + 4$                  | \$                                |
| $SFT + 5$                  | $\%$                              |
| $SFT + 6$                  | $\wedge$                          |
| $SFT + 7$                  | &                                 |
| $SFT + 8$                  | $\star$                           |
| $SFT + 9$                  |                                   |

**Key Combinations Using SFT & Number Keys**

| <b>Key/Key Combination</b> | <b>Function/Special Character</b> |
|----------------------------|-----------------------------------|
| $SFT + 0$                  |                                   |
| SFT + . (period)           |                                   |
| SFT +, (comma)             |                                   |

**Key Combinations Using SFT & Number Keys**

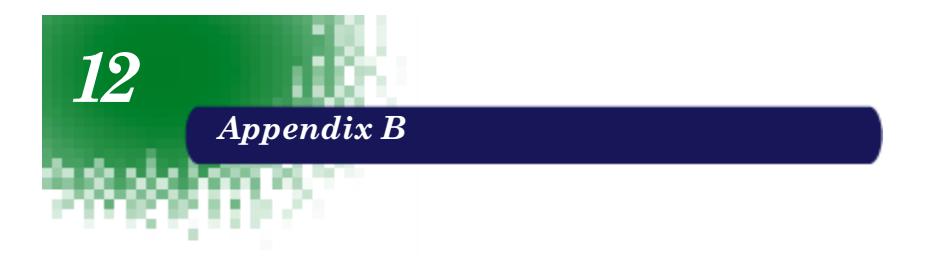

# **Dolphin 7400 Scan Maps**

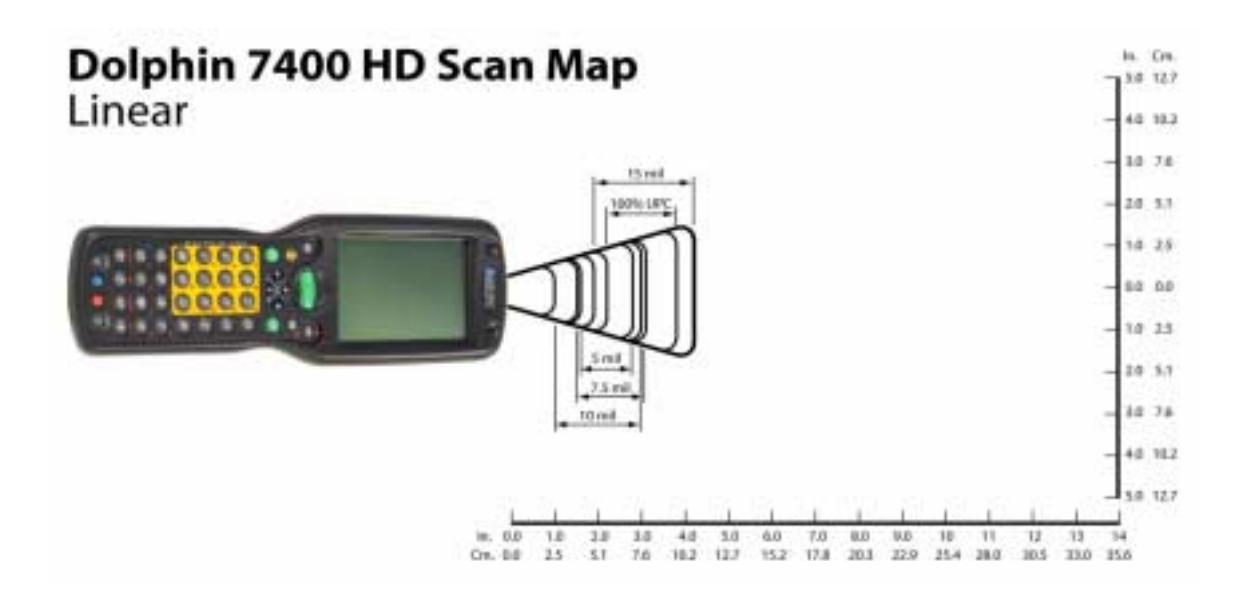

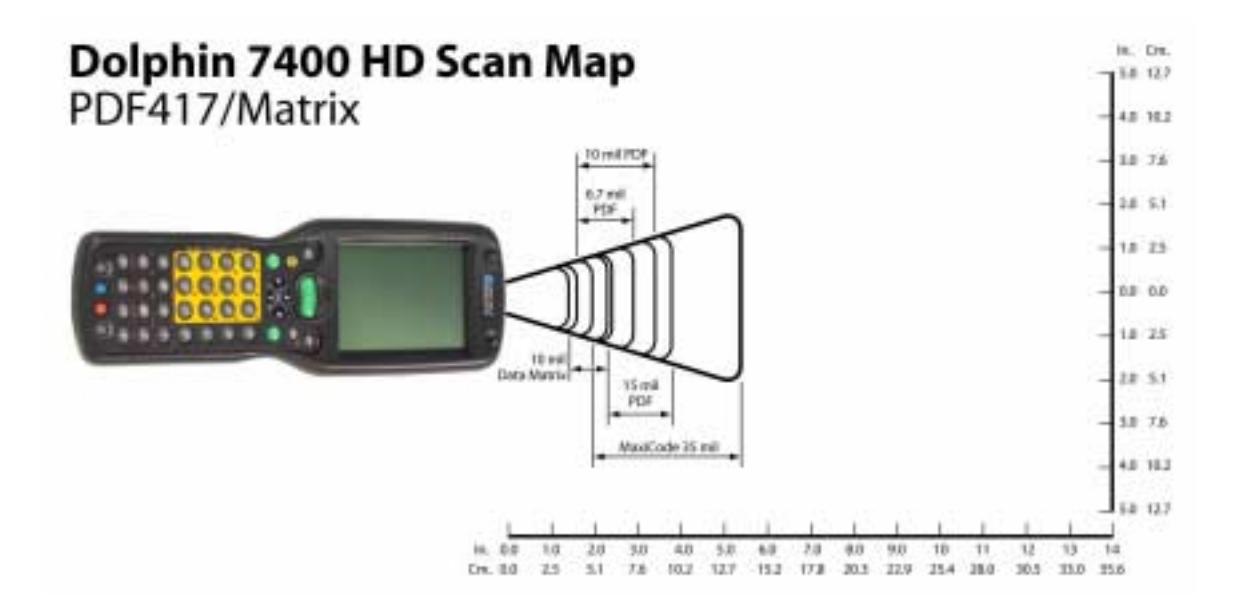

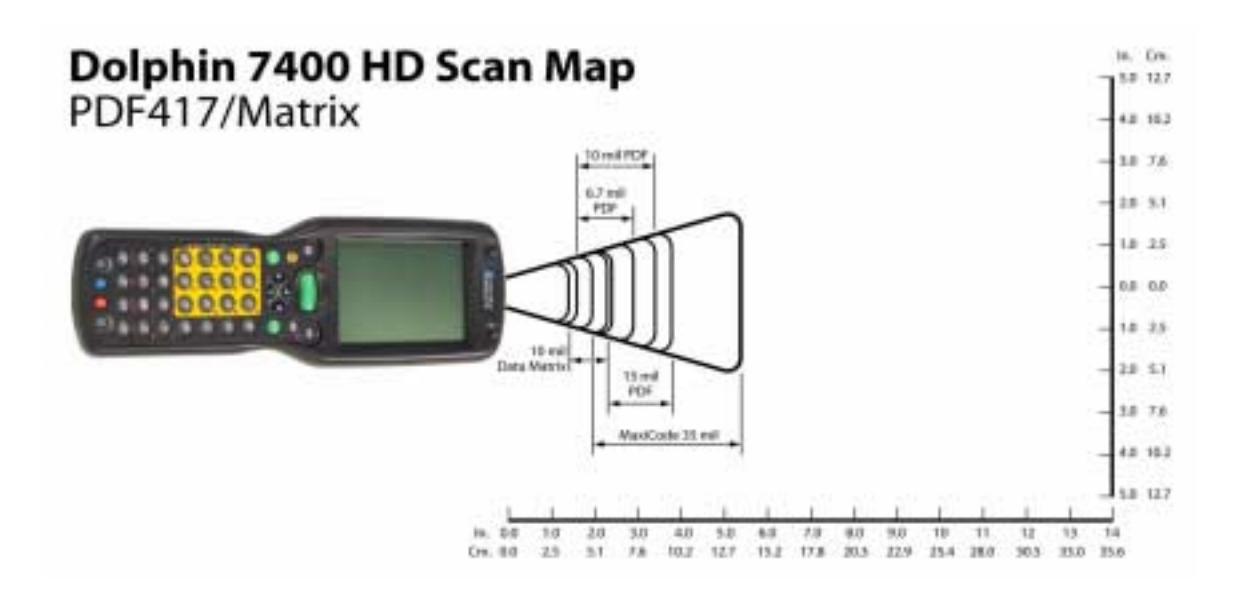

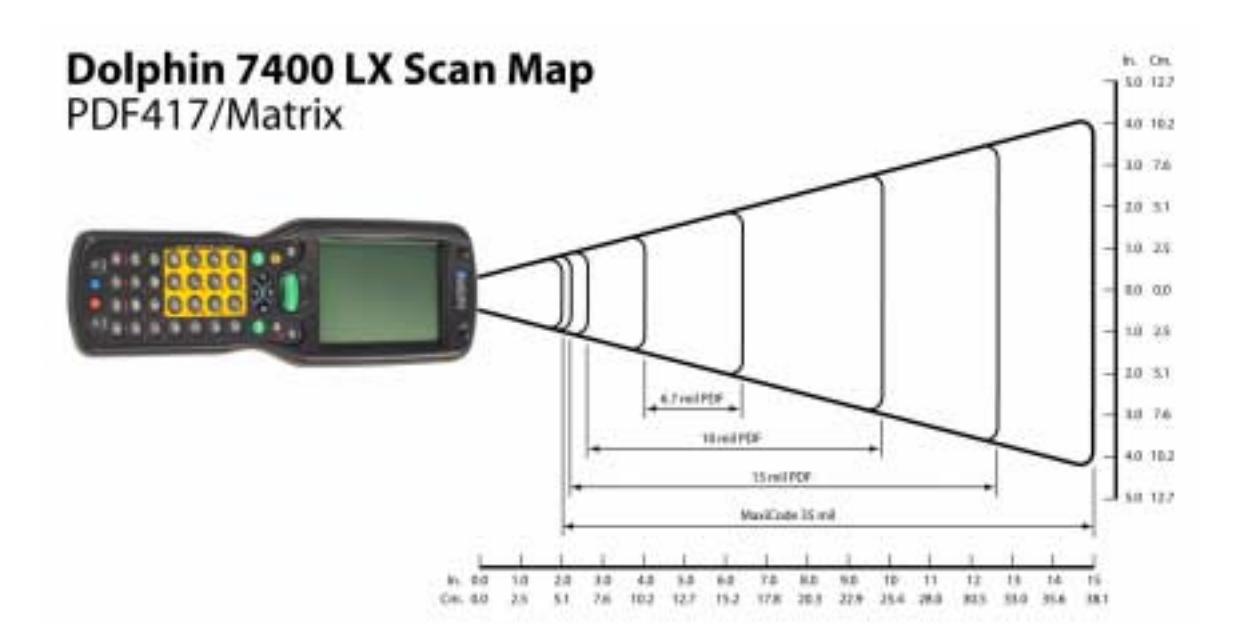

100 • • • • • •

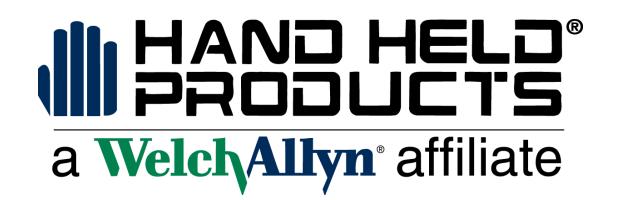

 4619 Jordan Road P.O. Box 188 Skaneateles Falls, NY 13153-0187

7400/UG Rev h